## Oasys YOUR IDEAS BROUGHT TO LIFE

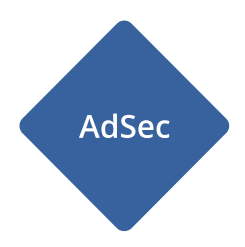

# **Oasys AdSec**

**Help Manual** 

## Oasys YOUR IDEAS BROUGHT TO LIFE

13 Fitzroy Street London W1T 4BQ Telephone: +44 (0) 20 7755 3302 Facsimile: +44 (0) 20 7755 3720

Central Square Forth Street Newcastle Upon Tyne NE13PL Telephone: +44 (0) 191 238 7559 Facsimile: +44 (0) 191 238 7555

e-mail: oasys@arup.com Website: http://www.oasys-software.com/

## Oasys AdSec

© Oasys Ltd. 2016

All rights reserved. No parts of this work may be reproduced in any form or by any means - graphic, electronic, or mechanical, including photocopying, recording, taping, or information storage and retrieval systems - without the written permission of the publisher.

Products that are referred to in this document may be either trademarks and/or registered trademarks of the respective owners. The publisher and the author make no claim to these trademarks.

While every precaution has been taken in the preparation of this document, the publisher and the author assume no responsibility for errors or omissions, or for damages resulting from the use of information contained in this document or from the use of programs and source code that may accompany it. In no event shall the publisher and the author be liable for any loss of profit or any other commercial damage caused or alleged to have been caused directly or indirectly by this document.

Printed: September 2016

## **Table of Contents**

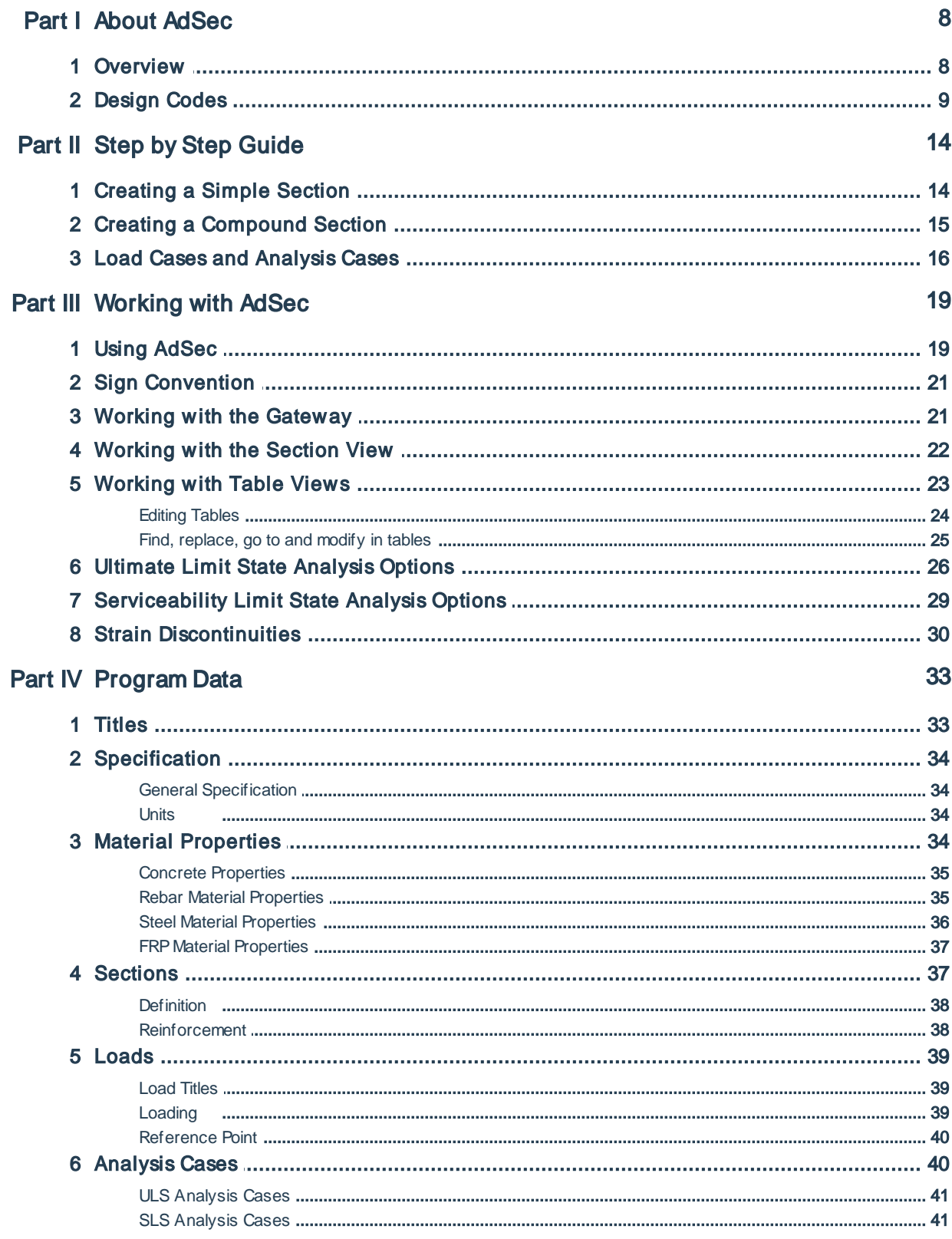

44

## Part V Dialogs and Wizards

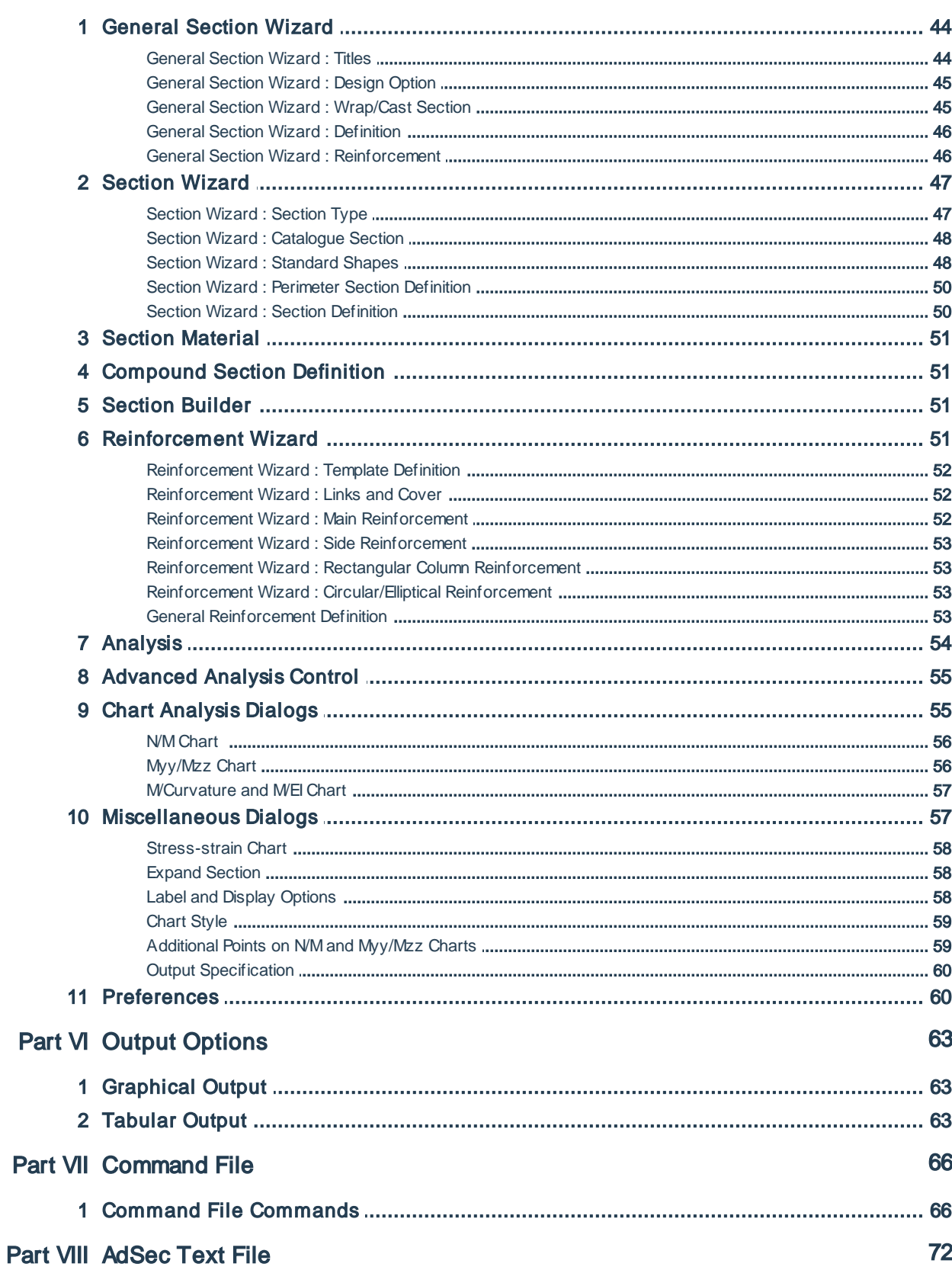

# Part I

## <span id="page-7-0"></span>**1 About AdSec**

Oasys AdSec is a program for non-linear analysis of sections with a particular emphasis on concrete sections. Analysis options are available for ultimate and serviceability limit states in accordance with various design codes.

Permission to reproduce extracts from the British Standards is granted by BSI. British Standards can be obtained from:

**BSI Customer Services.** 389 Chiswick High Road, London W4 4AL. Teleph +44 (0)20 8996 9001 one Email cservices@bsi-global.com

## <span id="page-7-1"></span>**1.1 Overview**

Oasys AdSec is a program for non-linear analysis of sections with a particular emphasis on concrete sections. Analysis options are available for ultimate and serviceability limit states in accordance with selected [concrete](#page-8-0) design codes

## **Analysis – ULS**

For the Ultimate Limit State (ULS) the section analysis options are:

- the ultimate moment capacity of the section
- stresses from the ultimate applied load
- ultimate axial force/moment (N/M or P/M) interaction charts
- ultimate moment (Myy/Mzz) interaction chart (for biaxial bending only)

## **Analysis – SLS**

For the Serviceability Limit State (SLS) the program calculates:

- cracking moment
- stresses, strains, stiffness and crack widths for each applied loading and strain
- moment-curvature and moment stiffness charts

#### **Applications**

Concrete, steel and fibre-reinforced polymer (FRP) sections of either standard or user defined shape.

Steel sections can be selected from steel catalogues used in various countries. Reinforcement can be defined for concrete sections: this can be steel, prestress tendons or FRP bars.

These basic sections can be combined into compound sections, by joining or wrapping sections.

Reinforcement can be prestressed with a force or initial strain.

The following load types cannot be input explicitly, but can be simulated:

- nominal eccentricity moments
- prestress using unbonded tendons

## <span id="page-8-0"></span>**1.2 Design Codes**

## **Concrete**

The table below shows the current or most recent concrete design codes that are available in AdSec.

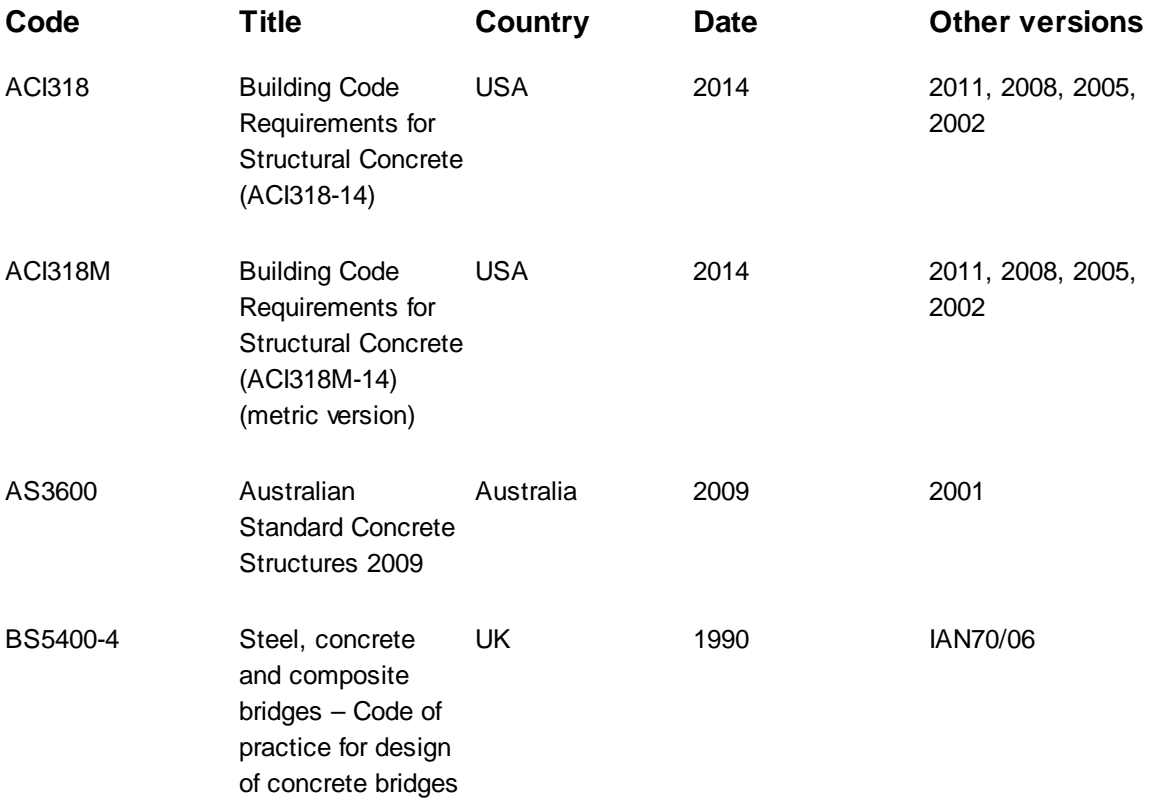

Oasys AdSec

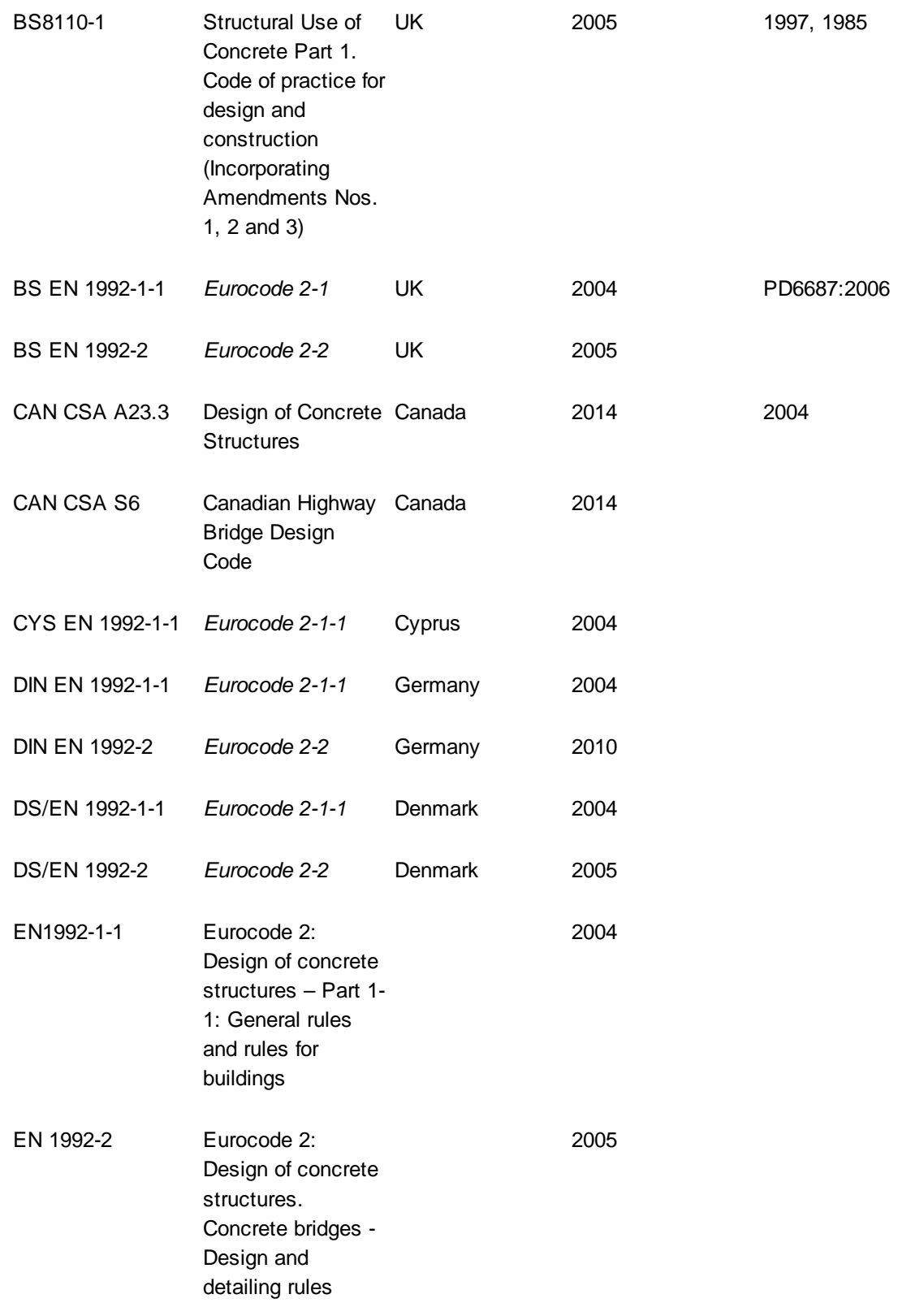

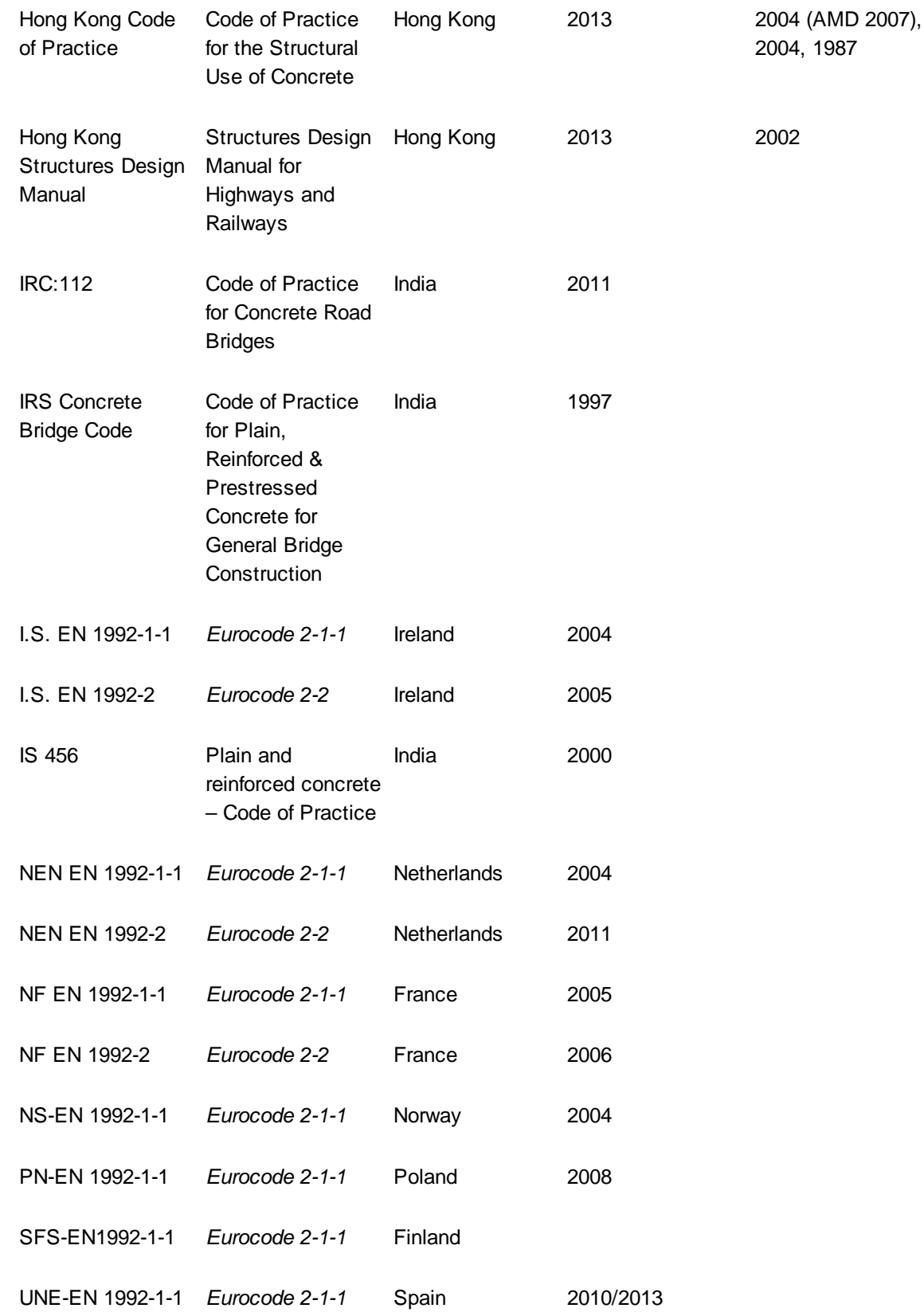

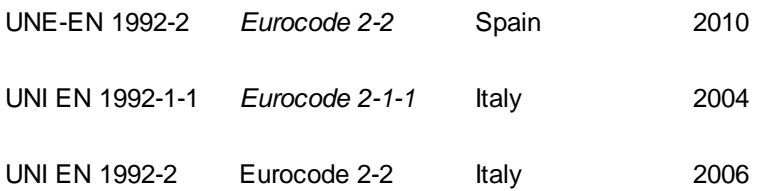

# Part II

## <span id="page-13-0"></span>**2 Step by Step Guide**

The Step by Step Guide is intended to give detailed instructions of how to carry out a number of typical AdSec operations. The details of the working with the program and the program data are give in separate chapters.

## **Welcome to AdSec**

When launching AdSec the *Welcome to AdSec* dialog is displayed. There are options to

- Create a new section will open the General Section Wizard guiding the user through the definition of the titles, specification and section.
- Work on your own allows access directly to the AdSec menus.
- Open an existing file a file dialog is opened so that the user can select an existing AdSec file to work on
- Select recent file the recently used files are displayed and the user is able to select the file with which to continue working. The file can also be opened by double-clicking on the file in the list.

The "About AdSec" option give access to license and version details.

## **See also**

[Creating](#page-13-1) a Simple Section

Creating a [Compound](#page-14-0) Section

Load Cases and [Analysis](#page-15-0) Cases

## <span id="page-13-1"></span>**2.1 Creating a Simple Section**

When opening AdSec a *Welcome to AdSec* dialog offers a selection of options. Select the option to *Create a new section*. This opens the General Section Wizard — this is used in various ways in AdSec for creating and editing sections.

## **Titles**

When creating a new section job titles and details are entered here and then the design code is chosen. As well as the design code the units can be changed here and the bending axis can be selected between bi-axial and uni-axial bending. Uniaxial ending has the additional option of specifying the section as a slab or wall in which case cracking checks are omitted on the "side" faces.

Uni-axial bending constrains the neutral axis to remain horizontal despite asymmetric geometry or loading. Moments generated about the vertical axis are ignored. Use this option for constrained sections (e.g. angles restrained by walls or slab) and for standard rectangular beams to Eurocode to allow crack widths to be calculated. For other cases a biaxial bending analysis should be used, allowing the neutral axis to rotate from horizontal as a result of any asymmetry of reinforcement or section, even for applied bending about the horizontal axis.

## **Section**

The next stage is to define the basic section. The section is given a name as a convenient way of referring to and identifying the section. The material type allows for concrete, steel or fibre reinforced polymer (FRP) sections. Depending on the material selected the material grades available will change. The section button gives access to the normal section wizard to select the section shape and size or alternatively if the section description syntax is known it can be entered directly. The section shape is drawn to provide visual feedback on the section shape.

The next stage only applies for concrete sections as this is where the reinforcement is defined. Reinforcement can be either "general" or "template" (although the template option is not available for all section shapes).

## **General Reinforcement**

In the General Reinforcement Definition the section extents are displayed as a guide for placing the reinforcement. General reinforcement defines single bars, lines of bars or arcs/circles of bars and the bars are specified by type and diameter. The actual coordinates required to define the location of the bars will depend on the definition type selected.

Prestress in bars is specified here as part of the bar definition. Prestress force is specified as a force in each bar, or an initial strain applied to the bars.

The modify allows the reinforcement definition to be edited while the shift option allows the reinforcement to be repositioned.

## **Template Reinforcement**

Template reinforcement starts by considering the section as a beam or column and then offers reinforcement patterns appropriate to that section shape. The template option allows large numbers of bars to be defined in a quick and convenient manner.

The section is now complete.

Further sections can be created however in this case the process starts at the section definition stage.

## <span id="page-14-0"></span>**2.2 Creating a Compound Section**

A compound section is one build from a number of component sections. This can be used to look at sections where a slab may be cast after a beam is in place and where slab and beam may be of different strengths, for section of different materials such as concrete cased steel sections of for sections where FRP is added to strengthen the section.

A number of approaches are possible to build a compound section assuming the reference or base section has already been defined. The most suitable approach depends on the final section to be assembled.

## **Compound Section Definition**

The "compound section definition" is the lowest level approach to assembling a compound section. The different sections are selected and the offsets from the reference or base section are specified.

## **Section Builder**

The "section builder" option allows a compound section to be assembled from two existing sections by specifying the position of one section relative to the other. AdSec will the calculate the offsets based on the section dimensions.

## **Wrap/Cast Section**

The "wrap/cast section" option allows a compound section to be created by introducing a new section which is wrapped or cast around or inside the base section. The options are:

- **Apply to face** this is used to apply a thin section to the faces of the base section. This can either warp the entire section or apply a strip of material to the bottom or top face of the section. This option is typically used to "apply" FRP to an existing section.
- **Cast rectangle or circle** these options allow a new section to be cast around the existing section. These options are typically to create concrete cased steel sections.
- **Fill void** this option which is only available for hollow sections allows the void to be filled. This option is typically used for concrete filled tubes.

Once the secondary section option is defined the definition of the section is as before but the wizard takes care of the section shape creating a secondary section that giving the correct intersection with the reference section.

## <span id="page-15-0"></span>**2.3 Load Cases and Analysis Cases**

It is important to understand the difference between load cases and analysis cases. The load cases group together loads that apply to the section, however the analysis case refers to a load case or cases and allows combinations of load to be considered.

Use the Loads table or the Load Definition dialog to define load records. Any load records that belongs to a particular load case will be grouped together.

Analysis cases are set up for ULS or SLS cases separately and both ULS and SLS analysis cases are numbered from 1.

For a ULS [Analysis](#page-25-0) use the ULS Analysis Cases table or ULS Analysis Case Definition dialog to define the analysis cases.

For an SLS [Analysis](#page-28-0) use the SLS Analysis Cases table or SLS Analysis Case Definition dialog to define the analysis cases. Analysis cases for an SLS analysis are more complicated than for ULS analysis as the load duration and creep effects need to be taken into account. The load duration options will depend on the design code selected. The basic options are long term where creep effects are considered and short term where no creep takes place. The creep factor is specified for each component of the section and effect of creep is modelled by modifying the Young's modulus and the slope of the stress strain relationship.

$$
E_{long} = \frac{E}{1 + \phi}
$$

If the loading is dead load the long term option (which includes creep) should be used. If the load is a short term imposed load then the short term option is selected which excludes the effect of creep. Most real loading will have a component of long term load plus short term imposed loads. AdSec offers two options for modelling this type of situation.

When the design code is BS8110 the effect of the combined load can be modelled using the "long + short" term option. With this the long term load is allowed to creep but the additional short term load is only applied after the creep effects of the long term load have been taken into account.

When the design code is BS5400, or a related code, the effect of combined load is modelled using the intermediate term analysis option. In this the creep effect is varied depending on the ratio of live load to dead load. In this cases the analysis case must define the live to dead load ration  $\mathsf{M}_{\mathsf{q}}\mathsf{/M}_{\mathsf{g}}.$ 

When selecting an analysis (either ULS or SLS) you are give the opportunity to select the analysis cases that you wish to analyse.

*Note for a ULS analysis if no analysis cases have been defined then a single analysis case is created for each load case.*

# Part III

## <span id="page-18-0"></span>**3 Working with AdSec**

AdSec is a general non-linear section analysis program.

Output from AdSec includes:

- Section properties
- Section strength
- Force moment (N/M or P/M) and moment ( $\mathsf{M}_{\mathsf{y}\mathsf{y}}\mathsf{/M}_{\mathsf{z}\mathsf{z}}$ ) interaction charts
- Section stress/stain at serviceability state
- Crack widths and cracking moment
- Flexural stiffness (EI) of section
- Moment curvature and moment stiffness charts

AdSec provides different material models for concrete and reinforcement. These are detailed in the AdSec Theory Manual

Sections can be loaded with force/moment, component strains/curvature, concrete-only strain/ curvature and prestress.

The features of the non-linear solution are:

- Solution method is iterative
- Plane sections remain plane
- Program searches through possible strain planes
- Three variables one strain,  $\frac{1}{x}$  and two curvatures,  $\frac{1}{y}$  and  $\frac{1}{z}$ .
- Strain at point  $(y,z) = x + y + z + z$
- Loops until a plane is found that satisfies three conditions

## <span id="page-18-1"></span>**3.1 Using AdSec**

When using AdSec it is important to understand how the model is constructed and loaded. Also important is how the general properties are applied to the particular section or component of a section.

#### **Creating and Editing Sections**

The General Section wizard will guide the user through the process of creating a section when a new file is created. The file can contain more than one section. To create subsequent sections the user should select the "Data | New Section" menu option or where the new section is closely related to the shape of the existing section the "Data | Wrap Current Section" menu option. Note that the main purpose of multiple sections is to build up Compound Sections (see below), and that generally a file should only contain one section.

Perimeter sections can be entered clockwise or anti-clockwise. The perimeter is closed automatically. The same applies to voids in perimeter sections.

Once a section is created the *Gateway* gives access to all aspects of the section. Select *Section | Dimensions* if you want to change its dimensions. Only select *Section | Definition* if you wish to change the section shape and re-create the reinforcement.

## **Reinforcement**

Reinforcement can be defined as either:

- General reinforcement (i.e. single bars, lines, arcs and circles of bars) which can be placed for any section.
- Template reinforcement (i.e. beam and column arrangements) is available for selected (common) section shapes. The Reinforcement wizard will guide the user through the process of creating Template reinforcement.

A section may contain both template and general reinforcement.

## **Compound Sections**

A compound section is made up of existing sections (component sections). There are several benefits to this:

Component sections can be analysed separately from the compound section without having different files.

Sections with Template beam and column reinforcement arrangements can be used to make up the Compound section.

The positioning of component sections is easy and flexible (see below)

To create a compound section, select the "Data | New Compound Section" option. In a compound section the original section is referred to as section "A". The origin of section A will be the origin of the Compound section. Position additional section(s) by specifying the offset of their origins relative to the origin of section A. You should ensure that component sections are in contact but do not overlap.

The "Data | Wrap Current Section" menu option also creates a compound section.

## **Current Section**

AdSec can contain multiple section so it has the concept of a current section. The current section is:

- the section displayed in the Section View
- the section on which an analysis will be performed
- the section whose data will be changed on selecting any of the items in the Data menu

The current section is displayed on the toolbar. It can be changed here, or by clicking on any item in the Sections tab of the Gateway.

## **Analysis Cases**

Analysis cases contain data to be used in a ULS Capacity (Strength), ULS Loads, or SLS Loads (Serviceability) analysis. Each analysis is performed for a specified case or cases. AdSec stores ULS and SLS analysis cases. The load descriptions specify factored load cases to be included in the analysis. For example an analysis case load description is of the form 1.4L1+1.6L2.

## <span id="page-20-0"></span>**3.2 Sign Convention**

Horizontal axis is labelled *y*, and is positive to the right

Vertical axis is labelled *z*, positive upwards

## **Applied Forces**

N is axial load is positive for compression (referred to as P in some codes)

M<sub>yy</sub> is the moment about the y axis, positive for compression on the top of the section.

 $\text{M}_{\text{zz}}$  is the moment about the z axis, positive for compression on the right of the section.

## **Strain planes**

 $_{\rm ax}$  is axial strain, positive for compression.

 $_{\rm y}$  is the curvature about the y axis, positive for compression on the top of the section.

<sub>z</sub> is the curvature about the z axis, positive for compression on the right of the section.

 $= \varepsilon_{ax} + \kappa_{y} z' + \kappa_{z} y'$ 

Note: Moment angles and neutral axis (NA) angles are measured positive anticlockwise from the positive *y* axis. A negative concrete-only strain models shrinkage in the concrete. A negative prestress gives tension in the steel.

## <span id="page-20-1"></span>**3.3 Working with the Gateway**

When an AdSec file is read the Gateway view is opened. This is a view giving access to all the modules that go to make up an AdSec model. If this view has been closed it can be re-opened using the *View | Gateway* menu command.

Top level categories can be expanded by clicking on the '+' symbol beside the name or by double clicking on the name. Clicking on the '-' symbol or double clicking on the name when expanded will close up the item. A branch in the view is fully expanded when the items have no symbol beside them.

Clicking the right mouse button when the cursor is pointing at an item in the Gateway displays a floating menu that relates to that item. Double clicking on an item will open the appropriate view.

The Gateway organizes the data into several categories. Against each item is reported the number of records currently specified for the data module. These are updated as the data is created or edited.

## <span id="page-21-0"></span>**3.4 Working with the Section View**

When an AdSec file is read the Gateway view is opened and normally also a graphic view. The graphic view displays the basic section including the reinforcement. The section view always displays the current section and changing the current section results in the view being updated to reflect this change.

If results are present some basic results are display in the graphic view – details of these are given elsewhere.

The appearance of the section can be modified using the *Label and Display Options*.

The view is adjustable dynamically and via the Graphic menu. The redraw option just redraws the image without altering the view. Dragging a rectangle in the window causes the image to be zoomed and panned to result in that rectangle filling the Window.

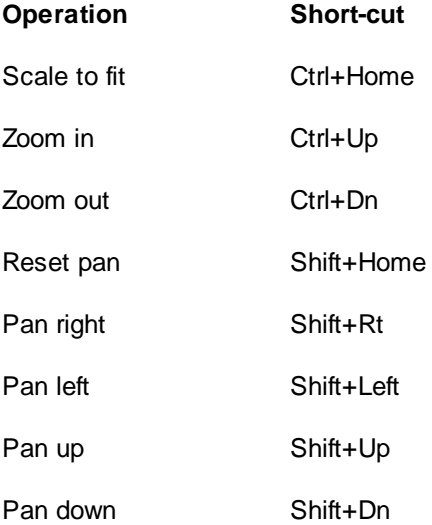

The section view can also be saved to file in one of the following formats:

- WMF Windows Metafile
- JPEG
- PNG Portable Network Graphics
- DXF AutoCAD DXF
- SVG Scalable Vector Graphics

**See also:**

#### [Graphical](#page-62-1) Output

Label and Display [Options](#page-57-2)

## <span id="page-22-0"></span>**3.5 Working with Table Views**

## **Tabular input**

Some of the data required by AdSec can be entered in tables. The details of the data entered in each table are covered in the [Program](#page-32-0) Data section.

Tables in AdSec are similar to spreadsheets, but there are a number of significant differences.

The current cell is indicated by a bold border around the cell. When editing a cell the cursor flashes at the current position in the cell and the cell is said to be in edit mode. Basic navigation and entry of data in tables is as follows.

## **Navigation**

Moving around the table is done by using the arrow keys, **Tab**, **Return**, mouse clicks or the 'Edit | Go To' (Ctrl+G) menu command.

**Ctrl+Home** and **Ctrl+End** move the current cell to the first and last cell in the table, respectively.

**Page Up** and **Page Down** move the current cell a window-full of records up and down, respectively.

Simply navigating to a cell does not put the cell into edit mode.

#### **Editing**

The following actions change a cell to edit mode:

- Typing in the cell, to cause the existing data to be replaced by what is typed.
- Press F2, to highlight the existing data. Subsequent typing will replace any highlighted data.
- Press Home or End, to place the cursor at the beginning or end of the existing data, respectively.
- Clicking in the current cell, to place the cursor at the clicked position.

Having edited the contents of a cell the contents of the cell must be registered by doing one of the following: —

- Press Return or Tab, moves to the next cell.
- Press the up or down, moves row.
- Press the left or right when the cursor is at the left-most or right-most positions, moves to the adjacent cell.
- Click on another cell.

In all cases the contents of the cell are validated and if invalid input is detected it must be corrected before moving.

The **Esc** key can be used to undo an edit.

Note that for any of the paste operations, if partial record data is pasted resulting in blank cells, the blank cells will be set to default values.

The '=' and '==' commands may be used to copy data from other records in a table. Instead of typing a value in a cell, the following instructions may be entered:

- $\bullet$  = to copy the value from the cell above.
- $\bullet$  =n to copy the value from the same cell in record n.
- $\bullet$  == to copy the remainder of the record from the record above.
- $\bullet$  ==n to copy the remainder of the record from record n.

#### **Selecting**

To select all the cells containing data, use the 'Edit | Select All' (Ctrl+A) menu command or click on the grey box at the very top left of the table. The selection is highlighted in inverted colours (as with any block selection)

Select records or fields (rows or columns) of cells by clicking on their headers in the grey area.

To select any particular set of cells there are several options:

- Use the 'Edit | Select' menu command, which displays a dialogue box where a set of cells can be defined in terms of records and fields.
- Drag a box around them using the mouse.
- Click on the start cell of the proposed block, then click on the final cell while holding down shift.

To cancel a selection, use 'Edit | Select None' menu command or click anywhere in the table.

#### **See also**

[Editing](#page-23-0) tables

Find, [replace,](#page-24-0) go to amd modify in tables

## <span id="page-23-0"></span>**3.5.1 Editing Tables**

#### **Data Entry**

The details of the data entered in each table is covered in the [Program](#page-32-0) Data section. This section covers the basic navigation and use of the data tables by keyboard and mouse, and the Edit menu functions specific to tables.

Changes made in a table are immediately reflected in other tables and the graphic view.

For many of the tables there is the option of defining the data in a Wizard. The data [wizards](#page-43-1) are available from the Wizard button in the AdSec toolbar. The use of wizards is necessary for some of the modules where it is not otherwise possible to select or set up the required data.

The shaded cells across the top of a table contain default values, which can be changed by the user. These are placed in the current cell when the cell contents are entered as blank.

#### **Copying to and from spreadsheets**

For many purposes the preparation of some part of the model or loading, or post-processing of results will require the use of spreadsheets.

Information can be cut/copied from tables in AdSec and pasted into spreadsheets and vice versa. Also results can be copied from Output Views and pasted into spreadsheets. Data copied from AdSec or spreadsheets is held as Tab delimited text.

If the user intends to create data in a spreadsheet, it is recommended that a dummy record be created in AdSec and copied to form a 'template' in the spreadsheet.

## **Adjusting Data Display**

There are a number of options for adjusting the display of data in tables. These are available from the *Window | Settings* menu and from the Data toolbar.

The font that is used in the table can be selected. This gives a standard Font selection dialog.

## <span id="page-24-0"></span>**3.5.2 Find, replace, go to and modify in tables**

## **Find**

Use the 'Edit | Find' (Ctrl+F) menu command or the 'Find' button on the Data toolbar to find specified text or numbers in a Table. The Find Dialog Box appears:

- Specify the exact entry you wish to find. This can be made case sensitive by checking the 'Match case' box.
- Choose to search the 'whole' table or a just a 'selection'. Note if a selection is required, it must be highlighted before choosing the find command.
- Choose to search 'up' or 'down' from the current cell. Once the end of the table is reached, the search reverts back to the beginning of the table.
- Click the 'Find Next' button to find the first matching entry, and again for each subsequent matching entry. GSA displays a warning message if the specified text is not found.

#### **Go to**

To find a specific **record**, use the 'Edit | Go To' (Ctrl+G) menu command or the 'Go To' button on the Data toolbar.

## **Replace**

Use the 'Edit | Replace' (Ctrl+H) menu command or the 'Go To' button on the Data toolbar to perform a search, as for Find, and also replace the specified text or numbers. The 'Replace' dialog appears. This operates as for Find dialog with additions:

- Specify the new entry you wish to replace the existing entry.
- Upon finding a matching entry, click the 'replace' button, or you can choose to 'replace all' matching entries.

## **Modify**

Use the 'Edit | Modify' (Ctrl+M) menu command or the Modify button on the Data toolbar to modify numerical cell entries. Cells containing text remain unmodified. The Table View 'Modify' dialog appears. The modifications specified here are applied to every cell value in the 'selection' or the 'whole' table view. Specify the 'modify by' value to be used in one of the following ways:

- $\bullet$  add add the value in the Modify By box.
- $\bullet$  factor factor by the value in the box.
- power raise to the power of the value in the box.
- absolute modify the selection to the absolute value (the modify by is ignored in this case).

## <span id="page-25-0"></span>**3.6 Ultimate Limit State Analysis Options**

#### **Strength Analysis**

An ultimate capacity moment is found for each selected analysis case, solving for the input values of axial force, moment orientation and limiting strain. The resulting ultimate moment capacity and neutral axis position are output. The resulting stresses and strains can also be viewed.

#### **Loads Analysis**

The program finds the state of strain corresponding to the input (factored) force and moments. Factored material curves are used. The resulting stresses and strains can be viewed.

#### **Force Moment Interaction Charts**

The Force/Moment Interaction (N/M) chart gives a capacity envelope for a given moment orientation. The 'no tension' and 'balanced yield' values are found for the input value of moment orientation. An ultimate capacity analysis is performed to generate ultimate moments for a range of axial force values between maximum tension and compression capacity of the section. If the reference point is offset from the plastic centroid, the peak of the graph will be offset from the Y-axis ('moment=0' position). This is due to the moment of the maximum possible axial force about the reference point. In addition, the peak force on the graph may not be equal to the maximum ultimate resistance for constant strain for some moment angles for biaxial problems. This is because the maximum ultimate capacity may cause secondary bending at 90 degrees to the specified angle about the reference point. As secondary bending is ignored in uniaxial problems, the graph should reach the maximum ultimate resistance for these problems.

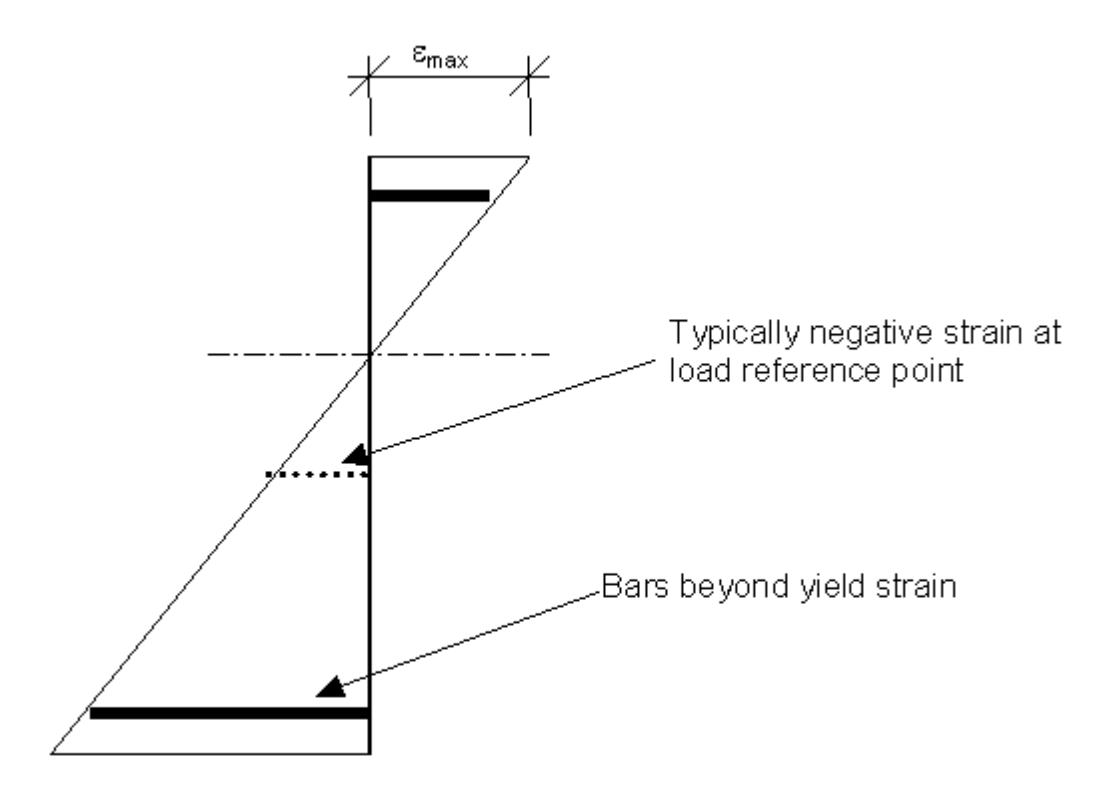

N/M chart - Typical strain plane for point on Lower Chart

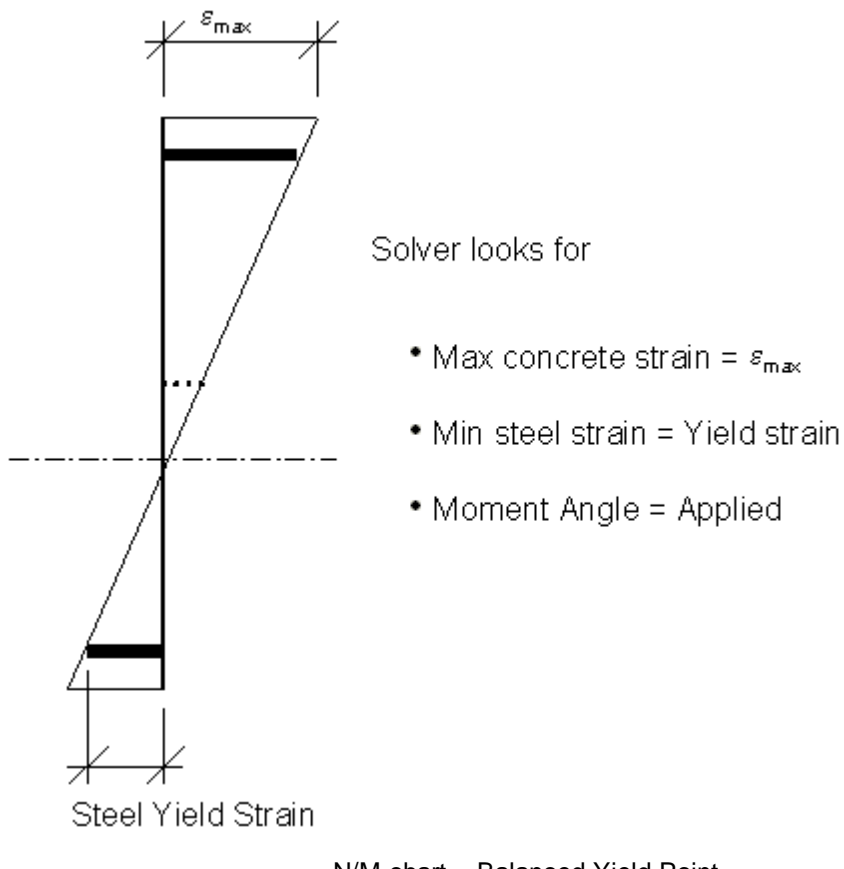

N/M chart - Balanced Yield Point

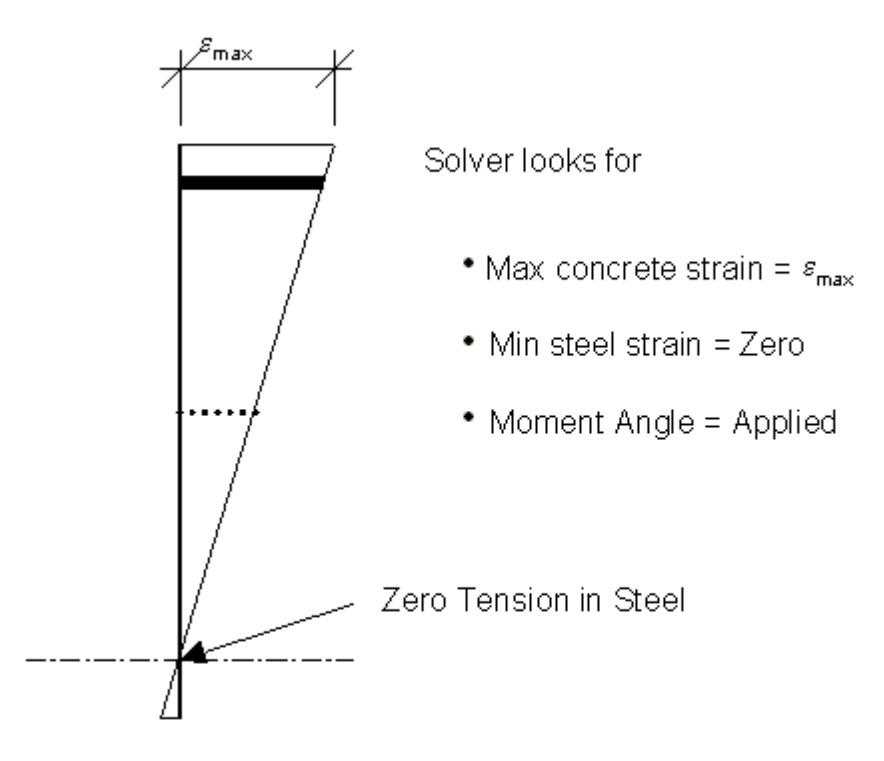

N/M chart – Typical strain plane for No Tension point

The user can superimpose force-moment coordinates on the chart "Graphic | Additional Point" menu option a shortcut is available on the Graphic toolbar. This is useful for demonstrating that applied loads are within the capacity envelope.

## **Moment interaction charts**

The Moment Interaction (M<sub>y</sub>/M<sub>zz</sub>) charts give a capacity envelope for a given axial force. The moment orientation is varied from zero to 360 degrees. An ultimate moment capacity analysis is performed for each orientation and the input value of axial force. The results are plotted and can be output in a table. The program assumes the prestress factor to be equal to one for the chart. A number of plots can be output on one chart for different values of axial force.

User input  $\mathsf{M}_{\mathsf{y}\mathsf{y}}\mathsf{M}_{\mathsf{z}\mathsf{z}}$  coordinates can be plotted on the chart. This is useful for demonstrating that applied loads are within capacity.

## <span id="page-28-0"></span>**3.7 Serviceability Limit State Analysis Options**

## **Loads Analysis**

The Serviceability Limit State (SLS) Loads analysis can be used to investigate a number of serviceability issues.

- Stiffness
- Cracking
- Stress / Strain in section
- Staged loading
- Strain discontinuities

AdSec offers a choice of material properties for serviceability, allowing accurate modelling of material non linear behaviour. The choice of material models will depend on the design code selected.

The various material options are discussed in the AdSec Theory Manual section.

## **Moment Curvature and Moment Stiffness Charts**

The Moment/Curvature (M/<sub>K</sub>) and Moment/Stiffness (M/EI) charts give the variation of the stiffness or curvature of the section with increasing moment. This gives an way to find an appropriate equivalent bending stiffness for a given level of moment. This is the value that should be used in analyses to predict displacements of concrete structures.

A number of curves can be produced for different levels of axial force.

## <span id="page-29-0"></span>**3.8 Strain Discontinuities**

AdSec can be used for non-linear analysis of sections where there are locked in strain planes. This can occur when there is prestress, creep and shrinkage or locked in strain planes in a compound section.

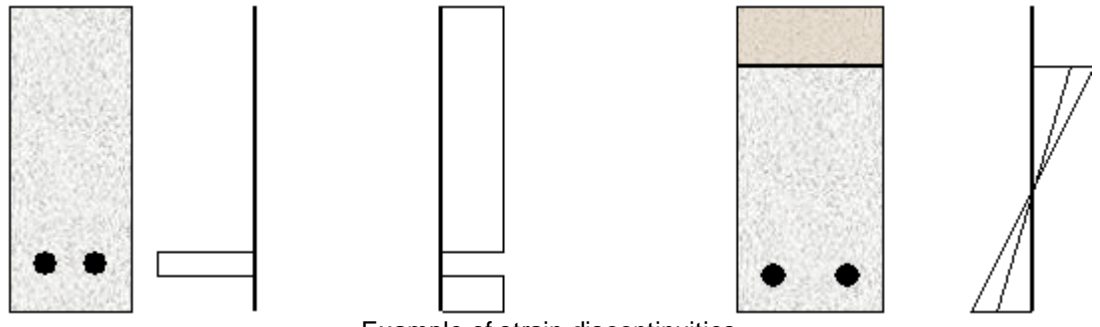

Example of strain discontinuities

## **Prestress**

Single bars and lines of bars can be prestressed with a force or a strain. A negative value of prestress gives tension in the bar. Specify prestress forces or strain in the reinforcement table. Template reinforcement cannot be prestressed. Prestress can be factored in the SLS analysis cases. Factor 0.0 gives behaviour without prestress. Use different prestress factors to compare prestress levels within the same data file for design and include relaxation.

Note that an AdSec analysis will automatically generate prestress losses due to shortening of the concrete and creep. So the prestress value, or prestress factor should not allow for these effects.

## **Creep and Shrinkage**

Both these effects can be modelled by 'concrete only' strain planes, however for a single stage of loading, creep is accounted for automatically by the program using the creep factor and need not be modelled by concrete only strain planes.

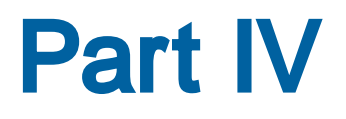

## <span id="page-32-0"></span>**4 Program Data**

This chapter describes the different types of data that can be used to describe the model. The data is organized in modules and displayed for input and editing in a number of dialogs and tables. All the tables can be accessed from the Data pull down menu, or from the General or Sections tab in the Gateway.

The same input data is used for both Ultimate and Serviceability Limit States as the program generates factored and long-term data as required. Analysis to BS8110:1997 (UK) and BS8110:1985 (Hong Kong), BS5400 and EN 1992-1-1 (Eurocode) is available. Code-specific defaults are set by the program on selection of a code of practice.

**Ultimate** capacity analysis will give limiting moments based on material factors, load factors and limiting concrete and steel strains.

**Serviceability** analysis will give the stiffness, stresses, strains, crack widths and cracking moments generated using loading and user selected material properties. The material properties include a choice of compression and tension stiffness options.

**Stresses and Strains** can be calculated to BS5400 Appendix A A2.2 by selecting Linear Concrete compression and BS8110-2 tension stiffness. However due to inconsistencies within BS5400 this curvature analysis will not give a crack width which complies to BS5400.

## <span id="page-32-1"></span>**4.1 Titles**

The titles view contains the job details. This data is for information only and has no affect on the rest of the model. The data in this section can be displayed in the Oasys Columbus document management system.

The title entries, excluding the Notes and Bitmap, are printed at the top of each page of output. For a new file, certain entries default to those in the last file that was saved, but can be changed here.

**Job Number** – This is a number used to identify a particular job.

**Initials** – The initials of the engineer responsible for the model.

**Edit Date** – This is supplied automatically and records when the model was last edited.

**Job Title, Subtitle, Calc. Heading** – These fields give a brief description of the job and the calculation particulars.

**Notes** – This gives the user a place to record any notes that should be kept with the model.

## <span id="page-33-0"></span>**4.2 Specification**

The data described below is required to define a new problem for analysis.

**See also**

General [Specification](#page-33-1)

**[Units](#page-33-2)** 

## <span id="page-33-1"></span>**4.2.1 General Specification**

This defines the basic parameters that will govern the analysis

**Design code** – In the general specification the user chooses the [design](#page-8-0) code. Where the code has been updated there may be several variants of the code identified by date. An option allows inclusion of superseded codes.

**Bending axes** – The problem is defined as biaxial (bending about the y and z axes) or uniaxial (bending about the y axis only). The uni-axial option is provided for cases where some external action on the section constrains it to bend about a single axis.

**Slab/wall** – the model can be defined as slab or wall. If a wall the section is assumed to represent a strip and where the sides are part of a continuous material. This will set the bending axes to biaxial

**Show parameters** – opens a dialog to display Eurocode nationally determined parameters

**Advanced** – opens a dialog for code specific items

**Surface tolerance** – this is used when generating circular sections to determine the number of facets required to represent the circle as a polygon.

## <span id="page-33-2"></span>**4.2.2 Units**

The user can select any system of units that is convenient and change units at anytime. Changing the units does not change the values stored in AdSec, only the values presented to the user. It is therefore possible to define the problem using SI units and examine the output using *kip* and *in* units.

A set of base units (force, length, section dimensions and stress) are defined and other units (e.g. moment) are derived from these. A number of preset units selections is available but the user may select any set of units to suit.

All data is stored internally in SI units.

## <span id="page-33-3"></span>**4.3 Material Properties**

AdSec works with concrete, steel and fibre reinforced polymer (FRP) materials and these are defined separately. There are also separate materials for rebar.

In all of these material definition dialogs there is an option to display the stress-strain curves.

The material properties are defined as below.

#### **See also**

Concrete [Properties](#page-34-0) Rebar Material [Properties](#page-34-1) Steel Material [Properties](#page-35-0)

FRP Material [Properties](#page-36-0)

## <span id="page-34-0"></span>**4.3.1 Concrete Properties**

Concrete properties defined are short-term (ignoring creep) and unfactored. The basic material property data defined during input is used to generate stress-strain relationships used during analysis. These stress-strain curves are generated using material factors, and creep coefficients.

**Name** – used to identify the concrete material.

**Set properties to** – allows a material to be initialized from a standard grade. The standard values can be overridden as desired.

**Strength, density & stiffness** – The concrete strength is characterized by the compressive strength (cube or cylinder strength) and density. The tensile strength is assumed to be a function of the compressive strength and density but can be overridden. The stiffness is characterized by the elastic (or Young's) modulus.

**Extra data** – gives access to extra data to better define the material, but not required for AdSec.

**Material models & strain** – these are the different material models for compression and tension, and for serviceability and strength calculations. These are characterized by stain limits.

**Partial factors / resistance factors** – depending on the design code either partial factors or resistance factors may be defined. These are normally set to the code specified value for strength calculations, but can be varied for other cases.

**Confined properties** – For a Mander confined material or Eurocode confined material extra data is required to generate the confined material curve from the base curve. For Eurocode this will be the confining stress from which a confined strength is derived. For the Mander curve the confined strength is defined directly. In both cases the strain limits are modified.

## <span id="page-34-1"></span>**4.3.2 Rebar Material Properties**

Reinforcement can be define as standard steel reinforcement, prestress tendons or GFRP/CFRP reinforcement. The basic material property data defined during input is used to generate stress-strain relationships used during analysis. These relationships are generated using material factors.

**Name** – used to identify the rebar material.

**Set properties to** – allows a material to be initialized from a standard grade. The standard values can be overridden as desired.

**Bar type** – used to select from steel rebar, prestress tendons or FRP bars

**Material model** – defines the material model and stress-strain curves are specified for the rebar. The same curve is used for both ULS and SLS. The stress-strain curves are described in detail in the AdSec Theory Manual.

**Strength and Stiffness** – the rebar strength is characterized by the tensile strength. The stiffness is characterized by the elastic (or Young's) modulus. A hardening modulus is also use for material models involving hardening.

**Limiting strains** – the strains at which characterize the rebar material model is deemed to have failed.

**Ductility** – is used in some codes to differentiate between different rebar properties for the same strength.

**Extra data** – gives access to extra data to better define the material, but not required for AdSec.

**Partial factors / resistance factors** – depending on the design code either partial factors or resistance factors may be defined. These are normally set to the code specified value for strength calculations, but can be varied for other cases. For some codes there is a factor on both strength and stiffness.

## <span id="page-35-0"></span>**4.3.3 Steel Material Properties**

The basic material property data defined during input is used to generate stress-strain relationships used during analysis. These relationships are generated using material factors.

**Name** – used to identify the steel material.

**Set properties to** – allows a material to be initialized from a standard grade. The standard values can be overridden as desired.

**Material model** – defines the material model and stress-strain curves are specified for the steel. The same curve is used for both ULS and SLS. The stress-strain curves are described in detail in the AdSec Theory Manual.

**Strength and Stiffness** – the steel strength is characterized by the tensile strength. The stiffness is characterized by the elastic (or Young's) modulus. A hardening modulus is also use for material models involving hardening.

**Limiting strains** – the strains at which characterize the steel material model is deemed to have failed.

**Extra data** – gives access to extra data to better define the material, but not required for AdSec.

**Partial factors / resistance factors** – depending on the design code either partial factors or resistance factors may be defined. These are normally set to the code specified value for strength calculations, but can be varied for other cases.
## **4.3.4 FRP Material Properties**

The basic material property data defined during input is used to generate stress-strain relationships used during analysis. These relationships are generated using material factors.

**Name** – used to identify the FRP material.

**Set properties to** – allows a material to be initialized from a standard grade. The standard values can be overridden as desired.

**Strength and Stiffness** – the FRP strength is characterized by the tensile strength. The stiffness is characterized by the elastic (or Young's) modulus. A hardening modulus is also use for material models involving hardening.

**Bond strain limit** – the strains at which the bond between FRP and the base material will fail.

**Extra data** – gives access to extra data to better define the material, but not required for AdSec.

**Partial factors / resistance factors** – depending on the design code either partial factors or resistance factors may be defined. These are normally set to the code specified value for strength calculations, but can be varied for other cases. FRP uses a factor on both strength and stiffness.

## **4.4 Sections**

#### **General Sections**

AdSec works with concrete, steel and FRP sections. The concrete sections are the most complex with a definition consisting of two parts – the basic concrete section and the reinforcement.

More than one section can be included in a model to facilitate the analysis of compound (or composite) sections, sections belonging to a family with similar geometry or different design options subjected to similar load.

#### **Compound Sections**

In many cases sections are built up from component parts into a final section. This process can be modelled in AdSec using compound sections. A compound section is composed of a number of simple sections that are offset relative to one another.

This is accessed from the "Data | New Compound Section" menu command or the AdSec toolbar shortcut.

#### **See also**

**[Definition](#page-37-0)** 

**[Reinforcement](#page-37-1)** 

## <span id="page-37-0"></span>**4.4.1 Definition**

Sections can be defined in two different ways – either as a standard section shape with dimensions or as a perimeter (with voids).

**Name** – name used to identify that section.

**Material type and grade** – the type of section (e.g. concrete) and the material grade (e.g. C40/50). Depending on the code the options are chosen from concrete, steel and FRP.

**Section** – Standard shapes such as rectangles, circles, etc are defined. The section is then specified by dimensions such as depth and breadth, diameter, etc. The section can be specified directly if the syntax is known, so for example a rectangular section 500 mm deep and 300 mm wide would be STD R 500 300. Alternatively the Section button can be used to open the Section Wizard to help define the section.

Perimeter sections are defined by a series of coordinates that define the outline of the section. The perimeter definition can include voids and may be defined in a clockwise or anti-clockwise direction.

Note: changing the *definition* will mean that all template reinforcement is lost. Changing the *dimensions* will result in the template reinforcement being adjusted to fit the new section dimensions.

**Aggregate size** – used when placing reinforcement in a concrete section

## <span id="page-37-1"></span>**4.4.2 Reinforcement**

Reinforcement can be defined in two ways – either as template reinforcement for selected standard section shapes or as individual bars or groups of bars. Template reinforcement cannot be prestressed.

#### **General reinforcement**

**Definition type** – The type is where either individual bars (single), lines, arcs, circles or perimeters of bars is specified.

**Diameter and Bundle** – the bar diameter must always be specified. When the reinforcement is a line either single bars or bundles of bars can be specified.

**Number of bars/bundles** – when the reinforcement is a line, arc or circle of bars the number of bars or bundles must be specified.

**Rebar** – the material to be used for the reinforcement.

**First Bar, Last Bar, Point on Arc, Centre** – the coordinates of a single bar, or the coordinates at the start and end of a line or arc. When an arc of bars is to be defined an intermediate point has to be defined through which the arc passes but this need not be the position of any bar. When a circle is to be defined the centre of the circle should be specified.

**Prestress** – can be applied to bars either as a force or as a strain. If force is selected the force per bar is specified. In all cases the prestress must not exceed the elastic limit of the material. A negative prestress value will give tension in the steel.

## **Add Perimeter Bars**

This allows bars to be defined around the perimeter of the section, based on bar size and spacing.

#### **Template**

Template reinforcement is defined for either a column or beam section. Template reinforcement must always be defined using the wizard.

## **4.5 Loads**

Loads are defined in two parts. Firstly there is the loading which can be either forces and moments or applied strains and curvatures and secondly there is the reference point – the position at which the loads act.

Unfactored loading can be defined in the Loading Table and combined and factored to ULS or SLS when defining the Analysis Cases.

#### **See also**

Load [Titles](#page-38-0)

[Loading](#page-38-1)

[Reference](#page-39-0) Point

## <span id="page-38-0"></span>**4.5.1 Load Titles**

The Load Titles is a way to associate a name with a particular load case. It plays no part in the AdSec analysis.

## <span id="page-38-1"></span>**4.5.2 Loading**

Loads can be specified as either a force and moment or as a strain plane

**Load case** – used to group together different load actions. This is primarily of use for composite sections where different forces and/or strains can be applied to the individual component sections.

**Load Type** – loading can be in the form of:

- Section force forces and moments
- Component strain strain and curvature applied to a single component
- Concrete-only strain strain and curvature applied only to the concrete
- Whole section strain strain applied to the whole section

Note: prestress is defined in the Reinforcement Table.

**Force and Moment** – the loading applied to the section is a combination of axial force (N) and two moments (M<sub>yy</sub> and M<sub>zz</sub>).

**Axial Strain and Curvature** – for applied strains the strain is input in the form of a strain plane:

 $= \varepsilon_{x} + \kappa_{y} z' + \kappa_{z} y'$ 

An applied strain plane is allowed for each load case. For each line the section strain and curvature about axes parallel to the user y- and z-axis are input. The strain axes' origin is at the reference point. The loading is generated along with applied loads at the start of the analysis.

For a *whole section* strain plane the program translates the section origin to the reference point then calculates the force and moment from the applied strain plane on the unstrained section using the chosen material properties. *y'* and *z'* are the translated coordinates.

The forces and moments calculated will be affected by load factors, material ultimate factors and serviceability creep factors. The data is treated the same as an applied load thereafter.

A *component strain* plane or concrete only strain plane is stored and added to the strain generated during analysis. This ensures that the difference in strain between zones of a composite section is modelled correctly. For this reason the program does not calculate an equivalent load from the applied strain plane for 'component section' strain planes.

When the section is compound the component and concrete only strains allow pre-loading or beams strains to be applied to a particular component of the compound section.

## <span id="page-39-0"></span>**4.5.3 Reference Point**

The reference point is the location in the section where the force and moment are assumed to act. It is also the axis origin for the strain plane definition (*y,z*).

**Geometric centroid** – is defined as the centre of the concrete outline alone. This is the default location.

**User specified point** – The reference point can be directly specified using (y,z) coordinates.

## **4.6 Analysis Cases**

To perform a ULS or SLS analysis it is necessary to define an analysis case. This describes how the loading that has been specified is to be interpreted for analysis along with any analysis specific details.

To perform an SLS analysis it is necessary to define one or more SLS analysis cases.

#### **See also**

ULS [Analysis](#page-40-0) Cases

SLS [Analysis](#page-40-1) Cases

### <span id="page-40-0"></span>**4.6.1 ULS Analysis Cases**

To perform a ULS or SLS analysis it is necessary to define an analysis case

**Name** – used to identify the analysis case.

**Description** – a description of the loading. The description syntax is of the form

 $a1Lc1 + a2Lc2 + ...$ 

where a<sub>i</sub> is the factor that applies to the load defined in load case c<sub>i</sub> E.g. 1.2L1 + 1.4L2

**Prestress factor** – the prestress is applied to the reinforcement, defined for the section. For analysis this prestress may be factored as required.

Note: if no ULS analysis cases exist, the program will generate an unfactored analysis case equivalent to each load record.

#### <span id="page-40-1"></span>**4.6.2 SLS Analysis Cases**

To perform an SLS analysis it is necessary to define one or more SLS analysis cases.

**Name** – used to identify the analysis case

**Section** – the section to which this case applies

**Analysis type** – types available depend on the design code selected and are one of:

- Long term the Young's modulus and material curves are adjusted depending on the creep factor to model the behaviour of the section under sustained loading.
- Short term the user specified Young's modulus and material curves are used to model the behaviour of the section under short term loads
- Intermediate term applied to BS5400 related codes only. This uses a Young's modulus and material curve which is interpolated between the long and short term values depending on the ration of live load to dead load.
- Long+short term uses the long term properties for a first analysis. The concrete creep is then calculated and stored as a creep strain plane. A second analysis using the short term properties looks at the section under the combined long term and additional short term loading.

**Load description** – a description of the loading. The description syntax is of the form

 $a1$ Lc1 +  $a2$ Lc2 + ...

where  $a_i$  is the factor that applies to the load defined in load case  $c_i$ . For long + short load there is an additional short term load.

**Prestress factor** – the prestress is applied to the reinforcement, defined for the section. For analysis this prestress may be factored as required.

**Creep factors** – This specifies the creep factors that modify the concrete properties so that for linear

stress-strain curves

$$
E_{long} = \frac{E_{short}}{(1+\phi)}
$$

where  $\phi$  is the creep factor. The theory section describes how creep is applied to other concrete curves.

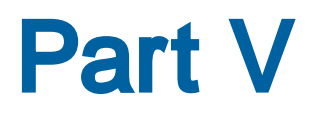

# **5 Dialogs and Wizards**

Most of the data in AdSec can be edited in dialogs or wizards. If the item is simple a single page dialog is usually adequate but for more complex data where there are inter-dependencies a wizard is provided to lead the user through the various steps.

#### **See also**

**[Section](#page-46-0) Wizard** 

[Compound](#page-50-0) Section Definition

[Reinforcement](#page-50-1) Wizard

Chart [Analysis](#page-54-0) Dialogs

[Miscellaneous](#page-56-0) Dialogs

**[Preferences](#page-59-0)** 

## <span id="page-43-1"></span>**5.1 General Section Wizard**

The General Section Wizard provides a single means of entering new simple sections, editing existing sections and creating compound sections. The use of the wizard depends on the particular context in which it is invoked.

#### **See also**

[General](#page-43-0) Section Wizard : Titles [General](#page-44-0) Section Wizard : Design Option General Section Wizard : [Wrap/Cast](#page-44-1) Section General Section Wizard : [Definition](#page-45-0) General Section Wizard : [Reinforcement](#page-45-1)

## <span id="page-43-0"></span>**5.1.1 General Section Wizard : Titles**

When setting up a new model AdSec expects job details – this is entered in this dialog. This data is for information only and has no affect on the rest of the model.

#### **Job Number**

This is a number used to identify a particular job.

#### **Initials**

The initials of the engineer responsible for the model.

#### **Edit Date**

This is supplied automatically and records when the model was last edited.

#### **Job Title, Subtitle, Calc. Heading**

These fields give a brief description of the job and the calculation particulars.

#### **Notes**

This gives the user a place to record any notes that should be kept with the model.

## <span id="page-44-0"></span>**5.1.2 General Section Wizard : Design Option**

The design option allows the specification information to be set up prior to defining the section geometry etc.

#### **Design Code and Country**

In the general specification the user chooses the [design](#page-8-0) code.

#### **Bending Axes**

The problem is defined as bi-axial (bending about the y and z axes) or uni-axial (bending about the y axis only). The uni-axial option is provided for cases where some external action on the section constrains it to bend about a single axis.

#### **Slab/wall**

A problem can be defined as slab or wall in which case the section is assumed to represent a strip and where the sides are part of a continuous material.

#### **Units**

The units can be modified at any time however it is convenient to be able to define a set of units to use when creating a new section.

## <span id="page-44-1"></span>**5.1.3 General Section Wizard : Wrap/Cast Section**

In many situations a compound section is constructed by wrapping or casting around (or inside) another section. The wrap/cast option is used to define a compound section in these circumstances.

### **Apply**

The apply option is used to apply material to the face (top or bottom) or wrap a section. This option

is typically used to apply FRP to an existing section. The material thickness is specified and in the case of a material applied to a face this can either be over the full width or of a specified width. The section created is typically a rectangle (if applied to a face) or perimeter (if wrapping).

#### **Create rectangle/circle**

These options "cast" either a rectangle or circle around a section. While the outer shape is simple the section must contain a void shaped according to the inner section. No checks are made that the created section is larger enough to enclose the inner section.

#### **Fill**

This option is used to fill the void in a section.

## <span id="page-45-0"></span>**5.1.4 General Section Wizard : Definition**

A section is defined by a material and a shape and these can be interdependent. The graphic shows the shape of the section as it is defined give visual checking of the geometry.

#### **Name**

The name is simply a convenient label by which to refer to the section.

#### **Material Type and Grade**

The material is defined by a type which is one of:

- concrete
- steel
- $\cdot$  FRP

and a material grade, which defined the strength, stress-strain relationship etc. The material grades depend on the type of material selected

#### **Section**

The section defines the geometrical properties of the general section. The sections can be entered directly or can be selected from the section wizard. The valid section shapes will depend on the material type chosen.

## <span id="page-45-1"></span>**5.1.5 General Section Wizard : Reinforcement**

If the section is defined with a concrete material types then it is possible to add reinforcement to the section. The graphic shows the bars added to the section and the percentage reinforcement is reported.

#### **General Reinforcement**

General reinforcement allows complete flexibility in position of reinforcement. The Add, Modify, Shift and Delete options all allow the reinforcement to be specified and adjusted.

### **Template Reinforcement**

Template reinforcement is placed in the section based on rules for typical placement of bars for different section shapes and for beam or column arrangements. The template option is not available for all section shapes.

## <span id="page-46-0"></span>**5.2 Section Wizard**

The section wizard is where sections can be defined. The wizard takes the user through the following pages. Note that not all section options are available for all materials

### **See also**

Section Wizard : [Section](#page-46-1) type

**Section Wizard : [Catalogue](#page-47-0) Section** 

Section Wizard : [Standard](#page-47-1) shapes

Section Wizard : [Perimeter](#page-49-0) section definition

Section Wizard : Section [definition](#page-49-1)

[General](#page-43-1) Section Wizard

## <span id="page-46-1"></span>**5.2.1 Section Wizard : Section Type**

The section type is where the basic method of selection is defined.

#### **Name**

The name is a label used to identify a particular section.

#### **Material**

The material will list all the material defined, and fill in with the material number where there are gaps in the numbering. If the required material has not yet been defined the number of that material can be entered directly.

## **Definition method**

The definition method specifies how the material is to be defined. This breaks down into three main options.

- catalogue sections selected from online section catalogues
- standard sections defined by a shape and its dimensions
- geometric sections defined by a perimeter

The page that follows this will depend on the selection made at this stage.

### <span id="page-47-0"></span>**5.2.2 Section Wizard : Catalogue Section**

The catalogue sections are stored in an database, installed with AdSec.

#### **Catalogue**

The catalogue is first level of selection for the section.

#### **Type**

The type is the type of section required e.g. Universal Beam or Equal Angles.

#### **Section**

The particular section of the type selected e.g. EA250x250x35. If the section is marked S/S that particular section has been superseded.

#### **Include superseded sections**

Superseded sections are to be displayed. If the model contains superseded sections this will be checked on entry.

## <span id="page-47-1"></span>**5.2.3 Section Wizard : Standard Shapes**

#### **Section dimensions**

Standard sections can be rectangular, circular, I, channel, T or angles. Rectangular and circular sections can be either solid or hollow. Specify the overall external dimensions of the section and the thickness of component parts as shown below. Note that top and bottom flanges are always the same thickness, as are left and right walls of a rectangular hollow section.

 $\overline{D}$ 

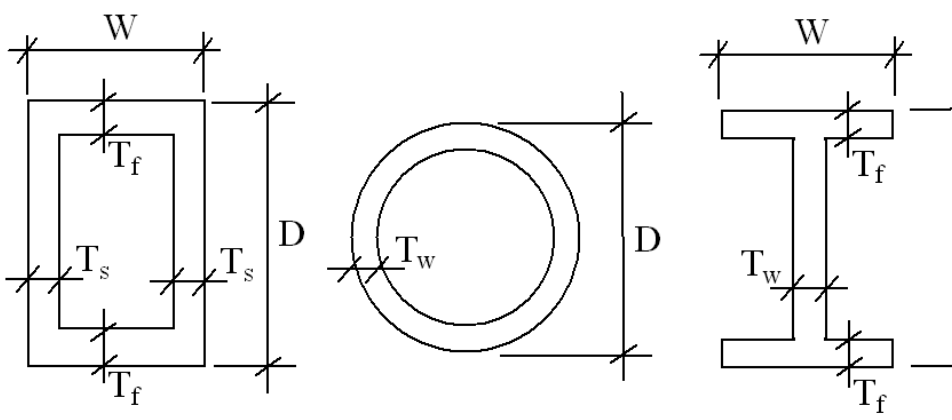

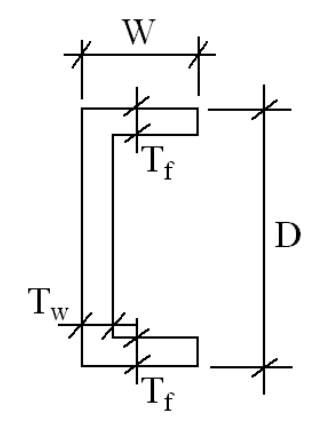

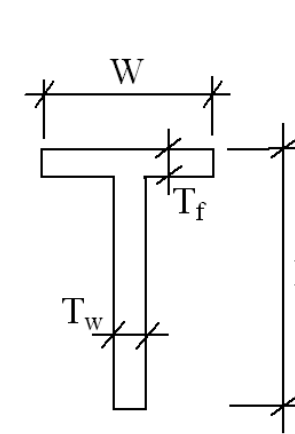

W

 $\frac{L}{T_{\text{wt}}}$ 

 $T_{\text{wb}}$ .

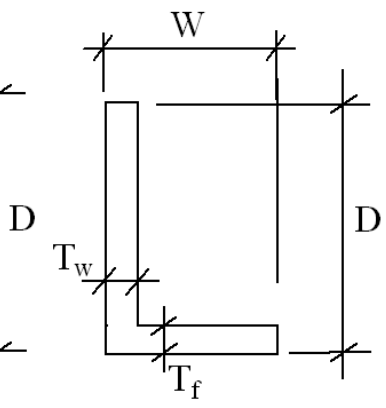

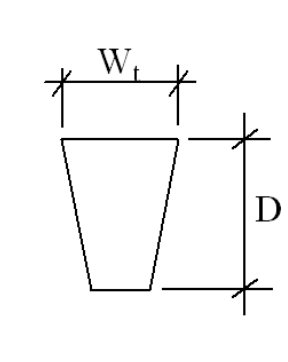

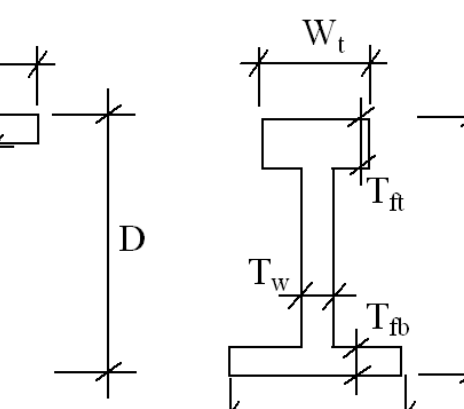

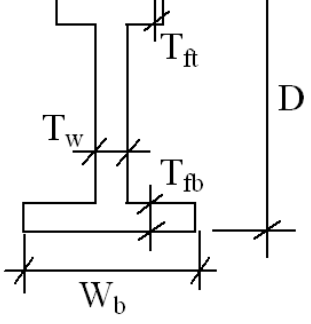

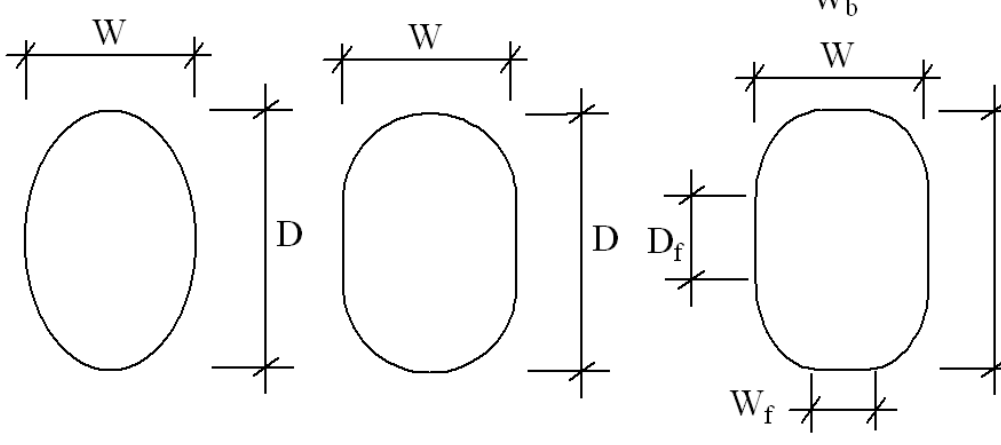

 $\overline{D}$ 

## **Ellipse index (n)**

This field is only available for the ellipse section type. It allows superellipses to be entered. A value of 1 corresponds to a diamond, 2 to an ellipse, and  $\infty$  to a rectangle.

## <span id="page-49-0"></span>**5.2.4 Section Wizard : Perimeter Section Definition**

The outline of a perimeter section is defined by a series of coordinates describing a polyline. The polyline is automatically closed to form a polygon so an end point coincident with the start point need not be entered. Polyline segments may not intersect.

In addition, any number of voids may be defined in the section, again by a series of coordinates describing an unclosed polyline of non-intersecting segments. Voids may not intersect with each other or with the outline.

The section displayed in the wizard is as viewed from end 1 of the element towards end 2.

The centroid is calculated for the section and the section is assumed to lie centred at its centroid, not at the datum coordinates.

The section can be imported or exported from a DXF file. For the import to work the DXF file should contain only LWPOLYLINE or POLYLINE entities that described the perimeter and void in the section. The export option allows the section to be exported as a series of LWPOLYLINE entities.

The bridge beam option is only enabled if the bridge beam database is available. This gives access to standard bridge beam sections.

## <span id="page-49-1"></span>**5.2.5 Section Wizard : Section Definition**

This page summarizes the section definition.

#### **Convert to Perimeter**

At times it may be useful to convert a section from a catalogue section or a standard shape to a perimeter (typically where the section may require some adjustment). When this option is selected the original section can no longer be modified.

#### **Export**

The export option allows the section shape to be exported to a DXF file. The section is exported as a series of LWPOLYLINE entities.

#### **Properties**

This shows the values of the elastic section properties for the concrete outline for reference.

*More* – displays a more comprehensive list of (unmodified) section property values.

## **5.3 Section Material**

This allows for quick modification of the material grade.

For EC2 sections this also allows the minimum value of  $\zeta$  to be modified.  $\zeta$  is used in EC2 equation 7.18 to simulate cracking from a previous load event where a value of zero mean no previous cracking.

## <span id="page-50-0"></span>**5.4 Compound Section Definition**

The Compound Definition dialog is where the component sections are assembled into a compound section.

#### **Compound Section Name**

The name is used to identify the section.

### **Component Section Table**

This defines the sections that compose the compound section. Up to four component sections can be defined referenced as A, B, C, ...

Component sections B, C, ... are offset relative to A.

The reference point is defined with reference to the current section. In the case of a compound section the "geometric centroid" used is the geometric centroid of the primary section (A).

## **5.5 Section Builder**

The section builder is a way of quickly placing one section relative to another. A reference section and section to be added are selected. The user then selected the positioning of the additional section relative to the original section from the positions offered.

A compound section with the appropriate offsets is then created.

## <span id="page-50-1"></span>**5.6 Reinforcement Wizard**

The Template Reinforcement Wizard is where the reinforcement can be specified for selected standard shapes. The patterns of reinforcement depend on the particular shape but break down into either beam or column reinforcement patterns. General Reinforcement allows bars to be located by coordinates inside the section. General and template reinforcement can both be used in the same section.

#### **See also**

[Reinforcement](#page-51-0) Wizard : Template Definition [Reinforcement](#page-51-1) Wizard : Links and Cover Reinforcement Wizard : Main [Reinforcement](#page-51-2) Reinforcement Wizard : Side [Reinforcement](#page-52-0) Reinforcement Wizard : Rectangular Column [Reinforcement](#page-52-1) Reinforcement Wizard : [Circular/Elliptical](#page-52-2) Reinforcement General [Reinforcement](#page-52-3) Definition

### <span id="page-51-0"></span>**5.6.1 Reinforcement Wizard : Template Definition**

The basic choice when defining reinforcement using a template is between beam and column arrangements.

The beam option allows reinforcement to be specified in terms of top, bottom and side bars.

For the column option the specification of the reinforcement depend on the shape of the section.

For rectangular sections a standard bar pattern is chosen and bar sizes and covers specified. For circular sections a pattern of rings is assumed and the user gives details of the bars in the rings.

## <span id="page-51-1"></span>**5.6.2 Reinforcement Wizard : Links and Cover**

Links and covers are specified so that the main steel can be positioned. They are not used in the AdSec calculations.

#### **Cover to Links**

Cover to the links can be uniform – the same on all sides or variable in which case covers are specified for top/bottom and left/right sides of the section.

#### **Links**

The diameter of the bars and the type of steel is specified. The steel can refer to a standard or user defined steel material.

## <span id="page-51-2"></span>**5.6.3 Reinforcement Wizard : Main Reinforcement**

#### **Top**

This specifies the reinforcement at the top of the section.

This specifies the number of bars in each row, the number of rows of bars and the distance between the rows. Either single bars or pairs of bars can be placed. Where pairs of bars are used the spacing of the bars must also be specified. When the section can be classified as having a rib and flange the option is offered to place the bars within the rib width or across the flange width. The diameter of the bars and the type of steel is also specified. The steel can refer to a standard or user defined steel material.

#### **Bottom**

This defines the reinforcement at the bottom of the section. The data to define this is the same as for the top reinforcement.

## <span id="page-52-0"></span>**5.6.4 Reinforcement Wizard : Side Reinforcement**

#### **Side Bar Arrangement**

This specifies the number or pitch of the side bars. The bars can then be located relative to the top or bottom main steel. Where a section is tapered there is the option of sloping rather than vertical placing of side bars.

#### **Side Bars**

The diameter of the bars and the type of steel is specified. The steel can refer to a standard or user defined steel material.

## <span id="page-52-1"></span>**5.6.5 Reinforcement Wizard : Rectangular Column Reinforcement**

#### **Column Bar Arrangement**

The reinforcement is defined in terms of a number of bars and a layout inside the section. Where the arrangement has more than one layer of bars the distance between the bars must also be specified.

#### **Column Bars**

The bars can all be assigned the same diameter or diameters can be specified for each of the reinforcement regions. If the variable diameter option is chosen the corner, top, bottom left and right bar diameters are specified individually.

The diameter of the bars and the type of steel is specified. The steel can refer to a standard or user defined steel material.

## <span id="page-52-2"></span>**5.6.6 Reinforcement Wizard : Circular/Elliptical Reinforcement**

#### **Circular/Elliptical Arrangement**

The reinforcement is defined in terms of a number of bars per ring of reinforcement and the number of rings. Where the arrangement has more than one ring of bars the distance between the rings must also be specified.

#### **Bars**

The diameter of the bars and the type of steel is specified. The steel can refer to a standard or user defined steel material.

## <span id="page-52-3"></span>**5.6.7 General Reinforcement Definition**

The general definition dialog allows single bars or lines or arc of bars to be defined.

#### **Type**

The type is where either individual bars, lines of bars or arcs of bars is specified.

#### **First Bar, Intermediate Point, Last Bar**

The coordinates of a single bar, or the coordinates at the start and end of a line or arc. When an arc of bars is to be defined an intermediate point has to be defined through which the arc passes but this need not be the position of any bar.

#### **No of Bars and Bar Diameter or Area**

When the reinforcement is for a line or arc of bars the number of bars must be specified. In all cases either the bar diameter or area must be specified. Where an area is specified this is converted into an equivalent diameter.

#### **Rebar**

The rebar material to be used for the reinforcement This can be either a standard rebar material or a user defined rebar material.

#### **Prestress**

Prestress can be applied to bars either as a force or as a strain. If force is selected the force per bar is specified. In all cases the prestress must not exceed the elastic limit of the material.

A negative prestress will result in tension in the steel.

## **5.7 Analysis**

For both ULS and SLS analysis the analysis cases must be selected. Only the cases relevant to the particular analysis type and section will be offered.

In the case of a ULS analysis there is a choice of Strength or Loads analysis. A ULS Strength analysis determines the moment capacity of the section under the given axial load and moment angle. A ULS Loads or SLS analysis analyses the section under the specified loading – the main difference being in the stress-strain curves used in the analysis.

The [Analysis](#page-54-1) Control option gives scope to adjust the parameters which control the analysis

For certain codes further parameters may need to be adjusted. These are detailed below:

#### **BS5400 and related codes: Nominal cover, Crack width equation, Mq/Mg ratio**

For BS5400 analysis some extra parameters are required. The crack width equation to be used must be specified: this can be either BS5400: Equation 24 or Equation 26. The Mq/Mg ratio is used in the crack width formula and to calculate the properties for a intermediate term analysis. The nominal cover is used to generate a perimeter for crack width calculations.

### **Eurocode and related codes: Distance from bar for crack width calc., Crack width equation, Duration factor**

For Eurocode analysis some extra parameters are required. For UK variants the crack with can be reduced from the surface value based on a distance from the bar. The crack width equation to be used must be specified: this can be either EN1992 Equation 7.9 or Equation 7.18, of if PD6687 is used it will be PD6687:2006 2.17. codes the calculations BS5400 the nominal cover is used to

generate a perimeter for crack width calculations. As well as a creep factor there is a duration factor in Eurocode: this can be either Normal or Instantaneous

#### **CSA S6: Reinforcement factors, Crack calculation**

For CSA S6 analysis some extra parameters are required. The reinforcement factors k<sub>b</sub> depending on the type of bar and  $\frac{1}{c}$  depending on load controlled or deformation controlled. The crack calculation can follow the code directly or use a calculation based on a local interpretation of the code.

## <span id="page-54-1"></span>**5.8 Advanced Analysis Control**

The Advanced Analysis Control allows the details of the solution to be modified.

#### **Iteration Control**

As the AdSec solution is iterative it can be difficult at times to converge on a solution. The maximum number of iterations will allow the solution to terminate if the solution is not converging. Applying limits to each step may help the solution to converge where the stress-strain curves have significant slope discontinuities which can have an adverse effect on quasi-Newton solution methods. The perturbation factor allows a small perturbation to be introduced into the solution which can prevent the solution fromgetting "stuck".

### **Result Control**

The default is to report strain and stress at the section nodes (vertices). It can be convenient to get the stresses and strains in more details,so a stress/strain perimeter interval can be specified and stress and strain values will be calculated and reported at these points. For some codes cracks are calculates around the perimeter. The distance between crack calculations should be specified.

#### **Interrupt Solution**

This option allows the solution to be monitored (and adjusted) during the solution. This should only be used in extreme cases.

## <span id="page-54-0"></span>**5.9 Chart Analysis Dialogs**

AdSec offers various charting options for both ULS and SLS cases.

#### **See also**

N/M Chart [Analysis](#page-55-0)

[Myy/Mzz](#page-55-1) Chart Analysis

[M/Curvature](#page-56-1) and M/EI Chart

## <span id="page-55-0"></span>**5.9.1 N/M Chart**

The N/M Chart Analysis dialog determines the parameters for which the axial load / moment interaction chart will be generated.

#### **Name**

The name is used as an identifier on the chart.

#### **Moment Angle**

The section is analysed for an applied axial load combined with a moment at a particular moment angle, typically 0° for bending of a beam about its major axis.

#### **Included strains**

Applied creep and shrinkage strains can be included in the generation of the N/M chart by specifying the load case which describes them.

#### **Analysis control**

The analysis control option allows control of items such as the maximum number of iterations, the solution perturbation factor and the option to interrupt the solution.

## <span id="page-55-1"></span>**5.9.2 Myy/Mzz Chart**

The  $\textsf{M}_{_{\textsf{y}}} \textsf{M}_{_{\textsf{zz}}}$  Chart Analysis dialog determines the parameters for which the moment interaction chart will be generated.

#### **Name**

The name is used as an identifier on the chart.

#### **Points per curve**

This specifies the number of points on each  $\mathsf{M}_{\mathsf{y}}\!/\mathsf{M}_{\mathsf{zz}}$  curve.

#### **Axial Loads**

A number of curves can be generated on a single graph for different values of axial load. These can be added singly or for a range of axial load values using the from, to step options.

#### **Included strains**

Applied creep and shrinkage strains can be included in the generation of the  $\mathsf{M}_{\mathsf{y}}/\mathsf{M}_{\mathsf{z}\mathsf{z}}$  chart by specifying the load case which describes them.

#### **Analysis control**

The analysis control option allows control of items such as the maximum number of iterations, the solution perturbation factor and the option to interrupt the solution.

## <span id="page-56-1"></span>**5.9.3 M/Curvature and M/EI Chart**

The moment-curvature  $(M/ )$  and moment-stiffness  $(M/EI)$  chart analysis dialog determines the parameters for which the moment curvature and moment stiffness charts will be generated. The stiffness is the secant stiffness.

#### **Name**

The name is used as an identifier on the chart.

#### **Points per curve**

This specifies the number of points on each M/Curvature curve.

#### **Axial Loads**

A number of curves can be generated on a single graph for different values of axial load. These can be added singly or for a range of axial load values using the from, to step options.

#### **Included strains**

Applied creep and shrinkage strains can be included in the generation of the M/Curvature chart by specifying the load case which describes them.

#### **Analysis control**

The analysis control option allows control of items such as the maximum number of iterations, the solution perturbation factor and the option to interrupt the solution.

## <span id="page-56-0"></span>**5.10 Miscellaneous Dialogs**

Various dialogs are used in AdSec to control or manipulate AdSec data. In many cases these dialogs are self explanatory but details for other are given below.

#### **See also**

**[Stress-strain](#page-57-0) Chart** Expand [Section](#page-57-1) Label and Display [Options](#page-57-2) [Chart](#page-58-0) Style [Additional](#page-58-1) Points on N/M and Myy/Mzz Charts

## <span id="page-57-0"></span>**5.10.1 Stress-strain Chart**

The stress-strain chart gives a quick way to see what the stress-strain curves look like for any of the materials specified. Choose the material and the grade and the ULS and SLS stress strain curves are displayed. Two SLS curves are displayed for concrete – one for short term behaviour and the other for long term behaviour. The creep factor can be adjusted to show how the stress-strain curve is adjusted to account for creep. The chart can be modified to show only ULS and/or SLS curves and Compression and/or tension.

## <span id="page-57-1"></span>**5.10.2 Expand Section**

This allows sections to be expanded. There are three aspects to expanding the section

- Converting the section to a perimeter
- Expanding template reinforcement
- Expanding line, arcs and circles of reinforcement

Converting a section to a perimeter looses the section shape so any template reinforcement must also be expanded into general reinforcement with points, lines, arc and circles. The option to expand lines, arc and circles is provided mainly to allow bar conflicts to be resolved through the "Where bars overlap" option.

The template reinforcement can be expanded into general reinforcement without converting the section to a perimeter but not vice versa.

## <span id="page-57-2"></span>**5.10.3 Label and Display Options**

This allows control over what information is displayed in the graphics including labeling and colour options.

#### **Display Options**

The display options allow the sections and bars to be coloured in various different ways. The sections can be coloured:

- Solid areas where the solid areas are shaded
- By Section where different component sections are shaded in different colours
- By Material where different material types are shaded in different colours
- None where the sections are drawn in outline only

The bars can be coloured:

- By Type/Prestress where the bars are drawn in different colours if general or template reinforcement and if prestressed on not
- None where the bars are drawn in black

#### **Labels**

The labels allows different attributes of the section to be annotated.

#### **Print Scaling**

The print scaling allows the printed output of the section to be scaled to a particular scale rather than autoscaled. This value is not saved from one session to the next.

## <span id="page-58-0"></span>**5.10.4 Chart Style**

The chart style dialog allows curve and graph settings to be adjusted allowing control over the display of graphs.

#### **Curve Settings**

The curve settings allows control over the display of graphs. Individual curves can be selected and the colours, line styles and symbols adjusted.

#### **Graph Settings**

This related to the 'Label and Display Options' but gives some control over the layout — legend, graph style (border, grid lines and axes) and notes.

## <span id="page-58-1"></span>**5.10.5 Additional Points on N/M and Myy/Mzz Charts**

The N/M and  $\textsf{M}_{\mathsf{y}}/\textsf{M}_{\mathsf{z}\mathsf{z}}$ charts display a capacity envelope for the section. It can be useful to check particular stress conditions (forces and moments) to ensure that they lie within the envelope.

The additional point option allows the user to superimpose force/moment (N/M) or moment (M<sub>y/</sub>M<sub>zz</sub>) coordinates on the charts. The label option is used to identify particular points.

## **5.10.6 Output Specification**

The output specification allows control of the tabulated output. The specification items are divided into various sections only some of which will be active. These are

- $\bullet$  Input Data all the data modules
- Analysis Results results from the analysis
- General results applicable to all analysis options
- ULS Loads Analysis extra results for ULS loads analysis
- SLS Load Analysis extra results for SLS analysis
- Chart Results chart coordinates
- N/M Chart force/moment interaction results
- Myy/Mzz Chart moment interaction results
- M/Kappa Chart moment curvature and moment stiffness results

The Preferred and Reset options set the results selected to those set in the Preferences or those on entry to the Output Specification respectively.

#### **See also**

**[Preferences](#page-59-0)** 

## <span id="page-59-0"></span>**5.11 Preferences**

Preferences are settings that are stored for the user. These do not affect the data, only the way it is presented.

#### **Miscellaneous**

This controls miscellaneous preferences associated with AdSec.

**Startup** – controls check and dialogs on starting the program

**Table** – choosing how the selection fields are display in AdSec

**Graphics** – adjusting of aspects of the graphics – useful in adjusting for a particular graphics card.

#### **Code Options**

Allows setting of a default design code, and default units

#### **Advanced**

**Solver** – allows default values to be set for solver control parameters

**Data** – allows long + short analysis to be switched off (for codes that permit it)

**Compound sections** – sets an upper limit on the number of components in a section

some of the less frequently used options to be hidden from the user.

#### **Output**

**Numeric format** – which control the way numbers are output. The options are

- $\bullet$  engineering numbers expressed in exponent form where the exponent is a multiple of 3.
- decimal numbers expressed to a fixed number of decimal places.
- scientific numbers expressed in exponent form.

**Crack width output** – option is to control the output of crack width details.

**Page Setup** – default setup of pages for text and graphic output

**Company Info** – how the company name appears on output

**Language** – the language used for output

#### **Eurocode 2**

**Loading coefficient** – the loading coefficient use to determine the distribution coefficient

**Crack calculation** – option to calculate crack widths based on surface or bar strains

#### **BS5400**

**Cover options** – maximum cover zone

#### **AS3600**

**Strength reduction factor** – basic for strength reduction calculation

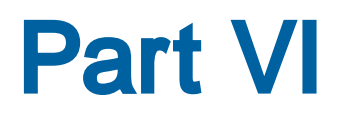

## **6 Output Options**

Output from AdSec can be presented both graphically and in tabular form.

**More**

[Graphical](#page-62-0) Output

[Tabular](#page-62-1) Output

## <span id="page-62-0"></span>**6.1 Graphical Output**

The graphical output falls into two categories:

- a graphical representation of the section showing the location of bars and some basic results.
- a graphical plot of moment/force, moment/moment or stress/strain relationships

#### **Section View**

The section view displays the current section – both concrete and reinforcing bars. Post analysis the view displays

- the reference point
- the neutral axis, indicating the compression and tension sides
- crack widths and position of maximum crack width and the bar controlling the maximum crack width
- labelling of bar, concrete point and crack numbers

#### **Graph Views**

Graph views are used where these provide the most convenient way of displaying data or results.

Graphs of the stress-stress curves for both concrete and reinforcement are available.

For N/M,  $\textsf{M}_{\mathsf{y}}\!/\textsf{M}_{\mathsf{z}\mathsf{z}},$  M/curvature and M/EI chart analysis the results are most easily understood as diagrams showing the interaction of these effects. The charts also allow for easier identification of additional information such as the no tension point, balanced yield point, tension and compression plateau points on N/M charts.

## <span id="page-62-1"></span>**6.2 Tabular Output**

#### **Input Data**

All input data is available as tabular output. In addition to the basic input data expanded section properties and bar locations are available.

#### **Results**

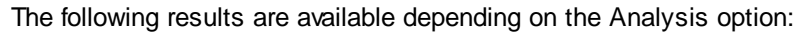

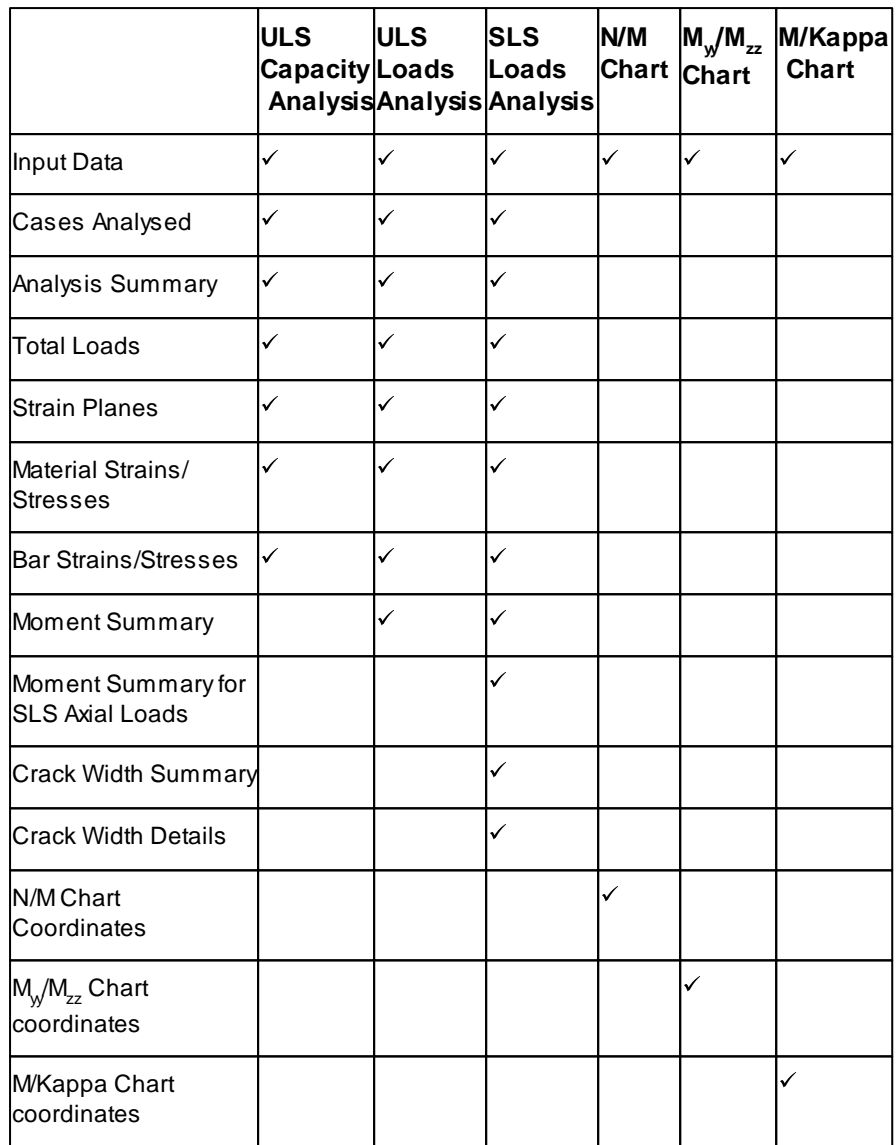

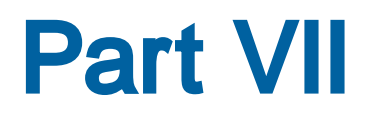

# **7 Command File**

The command file allows access to certain (basic) AdSec operations by specifying these in a text file called a command file, identified by a "adcmd" or "cmd" extension. The command file can then be run from the Windows "Run" command by typing

```
adsec <filename>
```
On machines that have access to several versions of AdSec it is necessary to be explicit in specifying the version of AdSec that is to be run. For example:

"c:\program files\oasys\adsec 8.4\adsec" c:\data\test.adcmd

The double quotes are necessary when the path includes spaces.

The rules for a command file are as follows:

- The command file consists of a series of records, each record consisting of a command followed by any required arguments in parenthesis and separated by commas.
- There may only be one command per line and only one line per command.
- The commands are not case sensitive.
- Text following a comment marker, //, is ignored.
- Commands can optionally finish with a semi-colon character.
- White spaces are ignored except within quoted strings.
- Blank lines (no space or tab characters) are acceptable.
- Where command arguments are strings these should be enclosed in double quotes (e.g. "test.ads")

## **7.1 Command File Commands**

The command file commands are

#### **open(***filename***)**

Open an AdSec file (binary or text)

*filename* – the file to be opened including the file path and extension

#### **analyse(***option,cases***)**

Carry out analysis for the specified option - if no option and cases are specified the current analysis task is assumed

*option* – analysis option

uls – ULS strength analysis

uls load – ULS loads analysis

sls – SLS loads analysis

*cases* – the analysis analysis to analyse

#### **analyse\_nm(***name,angle,strain,phi***)**

Carry out an force moment (N/M or P/M) chart analysis

*name* – name for chart

*angle* – moment angle

*strain* – include creep and shrinkage (concrete-only) strains for load case (0 for none)

*phi* – strength reduction factor (for ACI and AS codes) set to 0 for code specified factors and 1 for nominal strength

#### **analyse\_mymz(***name,points,loads,strain,phi***)**

Carry out a moment interaction (My/Mz) chart analysis

*name* – name for chart

*point* – number of chart points

*loads* – the axial loads to be included in the analysis

*strain* – include creep and shrinkage (concrete-only) strains for load case (0 for none)

*phi* – strength reduction factor (for ACI and AS codes) set to 0 for code specified factors and 1 for nominal strength

#### **analyse\_mkappa(***name,points,loads,angle,max,term,creep***)**

Carry out a moment curvature (M/kappa) chart analysis

*name* – name for chart

*point* – number of chart points

*loads* – the axial loads to be included in the analysis

*angle* – moment angle

*max* – the maximum moment for the chart

*term* – the load term

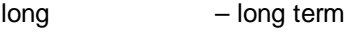

short – short term

*creep* – creep factors for load term case (0 for non-concrete sections)

#### **param(***iter,limit,perturb***)**

Set analysis parameters

*iter* – number of iterations *limit* – limit the change in a single time step (*'limit'* or *'no\_limit'*) *perturb* – perturbation factor [0:1]

### **save()**

Save the AdSec file

#### **saveas(***filename***)**

Save the AdSec file with the specified name

*filename* – the file to be saved including the file path and extension

#### **export\_text(***filename***,***options***)**

Export data and/or results

*filename* – the file for the export including the file path and extension

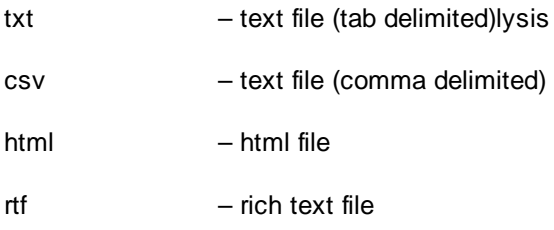

#### *options* – the required output

**spec** – specification data

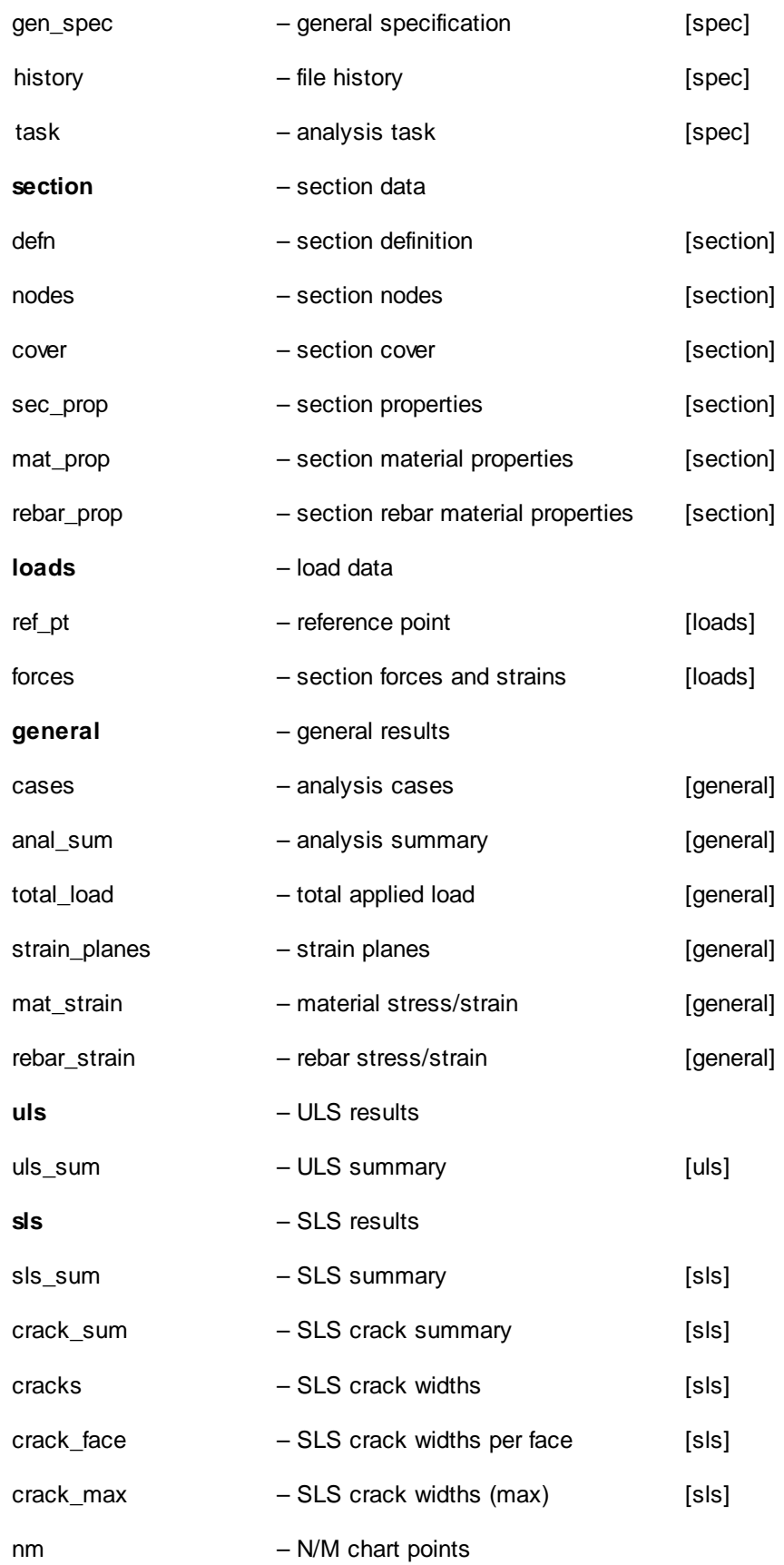

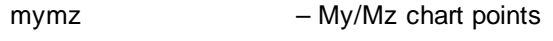

mkappa – M/ chart points

## **export\_graphics(***filename***,***option***)**

Export an SVG graphics file

*filename* – the file for the export including the file path and extension

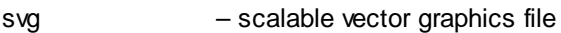

*options* – the required output

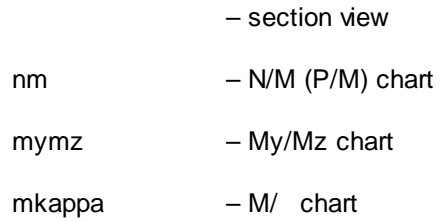

### **close()**

Close the file

### **exit()**

Exit AdSec

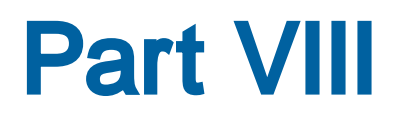

# **8 AdSec Text File**

Details of the keywords are available in the AdFile.html file in the AdSec Docs folder.
# **Index**

# **- A -**

About 8 ACI 9 Additional points Charts 59 AdSec 8 Advanced preferences 60 Analysis 26, 29, 40, 41, 54, 55, 57 Cases 16 Control 55 Intermediate term 40, 41 Long and short term 40, 41 Long term 40, 41 M/curvature chart 57 M/Curvature Charts 29 M/EI chart 57 M/EI Charts 29 Myy/Mzz chart 26, 56 N/M chart 26, 56 Serviceability Limit State 29, 40, 41 Short term 40, 41 Stress interval 55 Ultimate Limit State 26, 40, 41 Analysis cases 16, 19, 40, 41 Analysis Dialogs 55 AS 9 Axial strain 39

#### **- B -**

Beam reinforcement 52 Bend Radius 35 Bending Axes 34, 45 Biaxial 34, 45 Bottom reinforcement 52 BS 9 BS5400 8 Crack width equation 40, 41 Mq/Mg Ratio 40, 41 Nominal Cover 40, 41 Specification 34

BS8110 8, 34 Hong Kong 34 Specification 34 BS8666 35 Build Compound Section 51

# **- C -**

Cases 16 Analysis 16, 19 Load 16 Cast General Section Wizard 45 **Chart** Stress-strain curve 58 Charts 26, 29 Additional points 59 M/Curvature 29 M/EI 29 Myy/Mzz 26 N/M 26 Style 59 Code Design 9 Colour 58 By material 58 By section 58 By type/prestress 58 Column Reinforcement 52 Command File 66 Commands 66 Component Strain 39 **Compound** Section 51 Compound Section 15, 19, 37 Definition 51 Concrete 35 Limiting strain 35 Concrete Only Strain 39 Concrete Properties 35 **Control** Analysis 55 Convert to perimeter 58 Country 34, 45 Cover

Cover

Minimum 34 Creating and editing sections 19 Creep 39, 40, 41 CSA 9 Current section 19 Curvature 39 Chart specification 57

## **- D -**

Definition General reinforcement 53 General Section Wizard 46 Section 38 Design Codes Concrete 9 Section 45 Specification 34 Dialogs 44 Dimensions 38 **Display** Options 58

## **- E -**

EC2 8 Specification 34 Eurocode 9 Expand section 58 Expanding line arcs and circles 58

## **- F -**

Features 8 Fibre Reinforced Polymer 37 Fill 45 Find 25 Find replace go to and modify in tables 25 FRP 37 Limiting strain 37 FRP Material Properties 37

## **- G -**

Gateway 21

General reinforcement General Section Wizard 46 General Reinforcement Definition 53 General Section Wizard 44 Definition 46 Design Option 45 Reinforcement 46 Titles 44 Wrap/Cast 45 General Specification 34 Go to 25 Graphical Output 63

### **- H -**

Hong Kong 9

## **- I -**

Input data 63 Interaction Charts 26, 29 Interactive Solution 57 M/curvature chart 57 M/EI chart 57 Myy/Mzz chart 56 N/M chart 56 Intermediate term analysis 40, 41 IRC 9 IRS 9 IS 9

### **- J -**

Job Number 44

# **- L -**

Label and Display Options 58 Limiting strain Concrete 35 FRP 37 Rebar 35 Steel 36 Load 39 Cases 16 Loading 39 Reference point 40

Long term analysis 40, 41 Long term load factor 40, 41

## **- M -**

M/curvature Chart Analysis 57 M/Curvature Charts 29 M/EI Chart Analysis 57 M/EI Charts 29 **Material** Concrete 35 FRP 37 Rebar 35 Section 51 Steel 36 Stress-strain curve 58 Material Properties 34 Miscellaneous Dialogs 57 Miscellaneous preferences 60 Modify 25 Moment Angle 56 Multi-page tables 24 Myy/Mzz Chart Analysis 56

### **- N -**

N/M Chart Analysis 56 Nominal Cover 40, 41

## **- O -**

**Output** Graphical 63 Tabular 63 Output Options 63 Output Specification 60

#### **- P -**

Partial safety factors Concrete 35 FRP 37 Rebar 35 Steel 36 Preferences 60 Prestress 40, 41, 53 Program Data 33 **Properties** Concrete 35 FRP 37 Rebar 35 Steel 36

### **- R -**

Rebar 35 Limiting strain 35 Rebar Material Properties 35 Reference Point 40 Reinforcement 19, 38 Beam and Column 52 General 53 General Section Wizard 46 Reinforcement Wizard 51 Circular/Elliptical Reinforcement 53 Links and Cover 52 Main Reinforcement 52 Rectangular Column Reinforcement 53 Side Reinforcement 53 Template definition 52 Replace in tables 25 Results 63

### **- S -**

Secant Stiffness 29 Section 14, 15, 19, 37, 38 Builder 51 Catalogue 48 Compound 15, 19, 37, 51 Creating 14, 15 Creating and editing 19 Current 19 Definition 50 Dimensions 38 Expand 58 General 37 General Section Wizard 46 Material 38, 51 Perimeter 50 Simple 14 Standard shapes 48 Type 47

Section 14, 15, 19, 37, 38 Wizard 47 Section Definition 38 Section view 22 Section Wizard 47 Catalogue Section 48 General 44 Perimeter section definition 50 Section definition 50 Section type 47 Standard shapes 48 Sections 47 Serviceability Limit State 29 Settings 59 Curve 59 Graph 59 Short term analysis 40, 41 Shrinkage 39 Side reinforcement 53 Sign convention 21 Simple Section 14 Single and multi-page tables 24 Single page tables 24 Slab/wall 34 SLS Analysis 54 Analysis cases 40, 41 Cases 19 Specification 34, 57 General 34 M/curvature chart 57 M/EI chart 57 Myy/Mzz chart 56 N/M chart 56 Output 60, 63 Units 34 Steel 36 Limiting strain 36 Steel Material Properties 36 Step by Step 14 Stiffness 29 Chart specifcation 57 Strain 39 Concrete only 39 Whole Section 39 Strain Discontinuities 30 Strain plane 39

Stress-strain chart 58 Surface tolerance 34

#### **- T -**

Table 23, 24 Adjusting display 24 Data editing 24 Table view 23 Tables 25 Find replace and go to and modify in 25 Single and multi-page 24 Tabular Output 60, 63 Analysis results 60 Chart results 60 Input data 60 Template 52 Circular column 53 Cover 52 Expand 58 Links 52 Main reinforcement 52 Rectangular column 53 Reinforcment 52 Side reinforcement 53 Titles 33 General Section Wizard 44 Tolerance 34 Top reinforcement 52

## **- U -**

ULS Analysis 54 Analysis cases 40, 41 Capacity 40, 41 Cases 19 Loads 40, 41 Ultimate Limit State 26 Uniaxial 34, 45 Units 34 Using AdSec 19

## **- V -**

View 63 Graph 63

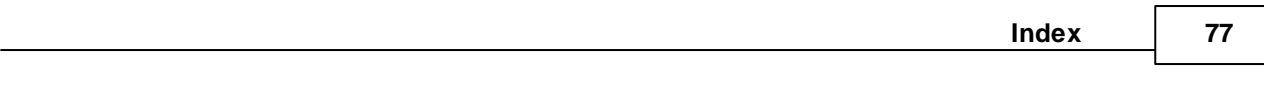

View 63 Section 63

## **- W -**

Welcome to AdSec 14 Whole Section Strain 39 Wizards 44, 47 Working with 19, 23 Gateway 21 Section view 22 Using AdSec 19 Wrap/Cast General Section Wizard 45

**- Z -**

Zeta min 51

Endnotes 2... (after index)

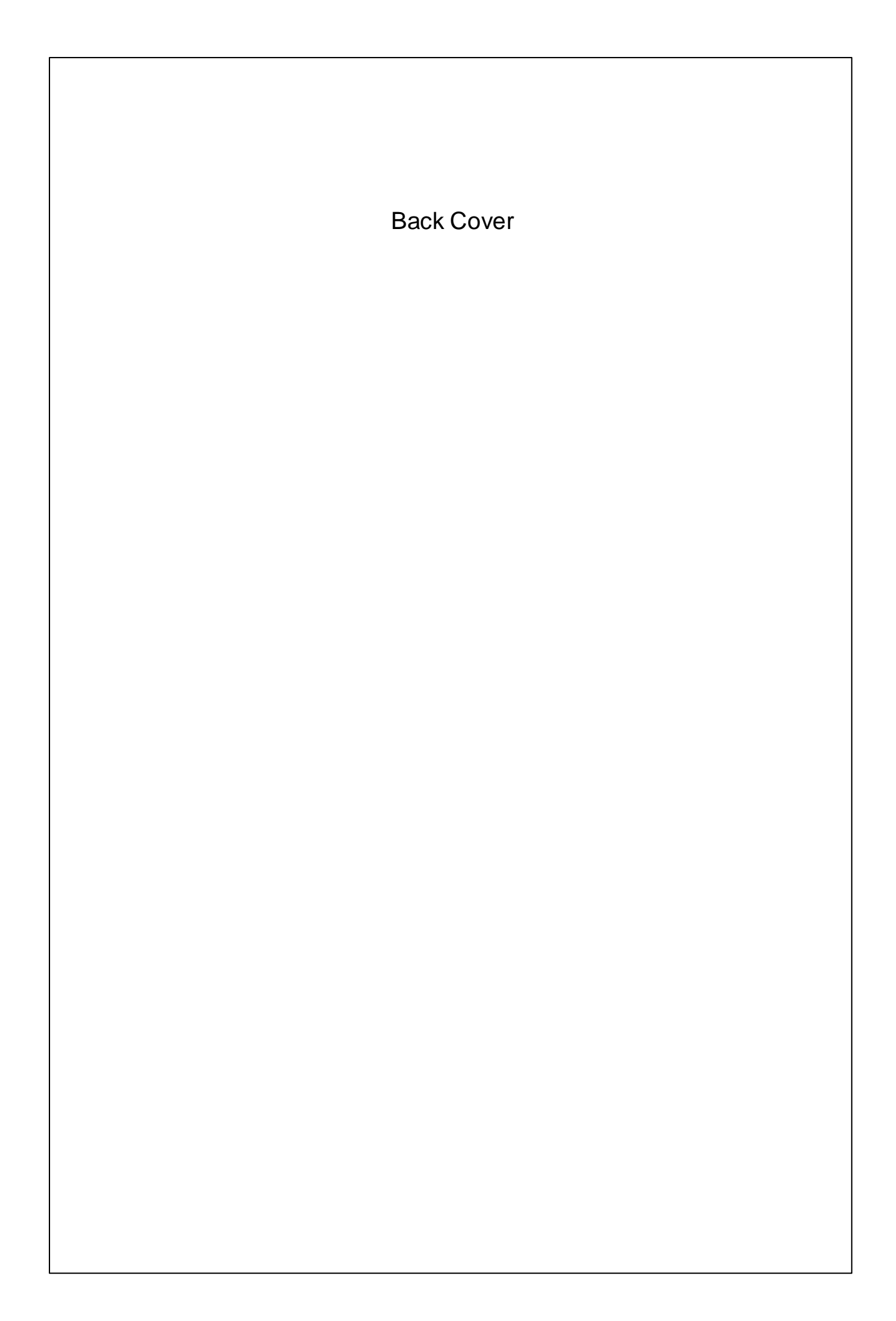